## <span id="page-0-0"></span>Manual de Usuario – Unidad de Mercancía

<span id="page-0-1"></span>Implementación, Puesta en Marcha y Soporte de los Servicios Asociados al Sistema Logístico de la Comunidad Portuaria de Valparaíso "SILOGPORT 2021"

<span id="page-0-2"></span>OF: L33401\_L33402

Doc. Nº: Edic. /Rev.: A/0 Fecha: 29/03/2023

Este documento es propiedad de Indra, de Difusión Limitada, no pudiendo ser usado con fines distintos de aquellos para los que ha sido entregado, ni reproducido, total o parcialmente, ni transmitido o comunicado a ninguna

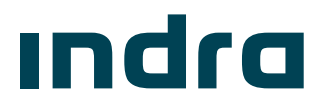

### Manual de Usuario — Unidad de Mercanaráso

**¡Error! No se encuentra el origen de la referencia.**

## [Manual de Usuario](#page-0-0) – [Unidad de Mercancía](#page-0-0)

Implementación, [Puesta en Marcha y](#page-0-1)  [Soporte de los Servicios Asociados al](#page-0-1)  [Sistema Logístico de la Comunidad](#page-0-1)  [Portuaria de Valparaíso "SILOGPORT](#page-0-1) 

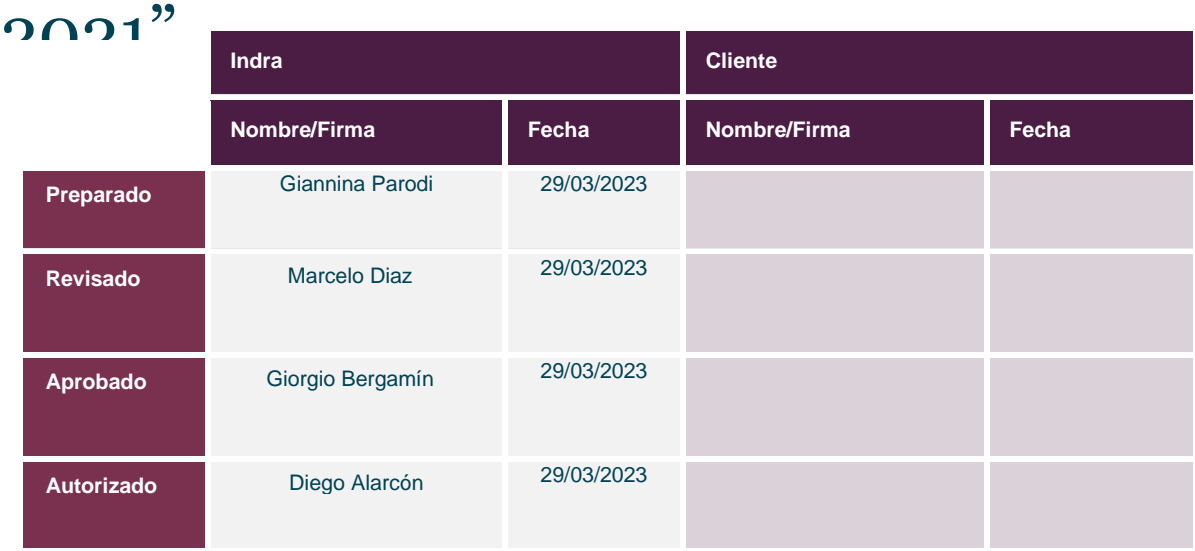

Los datos e información que aquí se incluyen son propiedad del Cliente y han sido realizados por Indra Sistemas, S.A. Estos datos e información no pueden ser revelados total ni parcialmente a terceros. Tampoco deben ser copiados total o parcialmente (excepto para ser utilizados dentro de Programa al que pertenecen), ni pueden utilizarse para propósitos distintos a la ejecución del programa para el que han sido proporcionados sin el previo consentimiento por escrito del Cliente y de Indra Sistemas, S.A.

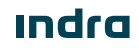

### Manual de Usuario – Unidad de Mercanoaréso

### Registro de Ediciones y Revisiones de Páginas

Este documento contiene las páginas siguientes, en las ediciones y revisiones que se indican:

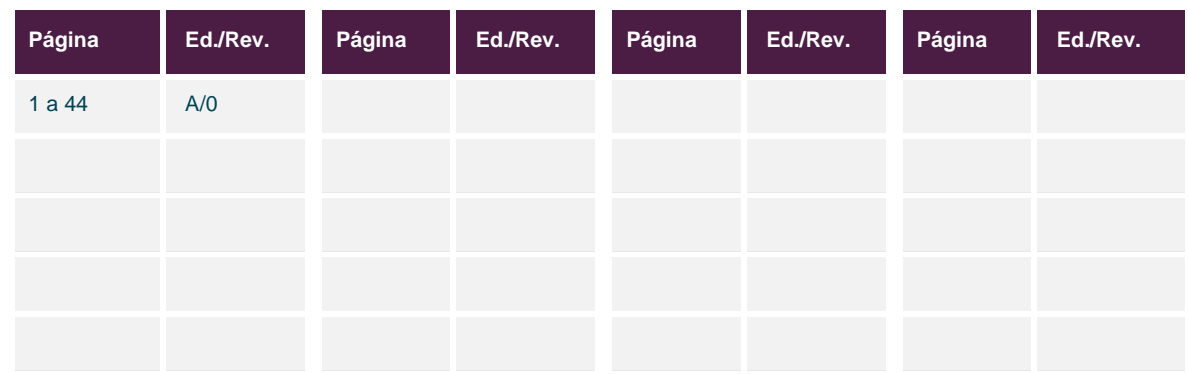

#### Registro de Cambios en el Documento

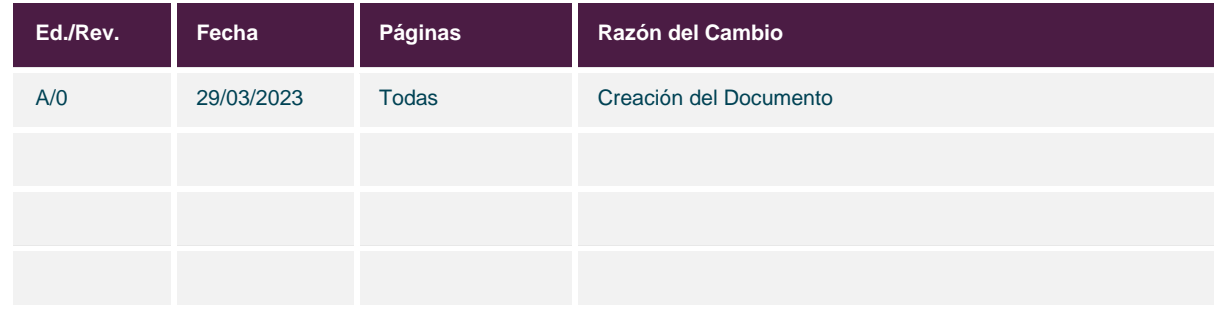

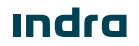

Manual de Usuario - SILOGPORT 2021

## Unidad de Mercancías

### Índice General

 $\frac{1}{\sqrt{2}}$ 

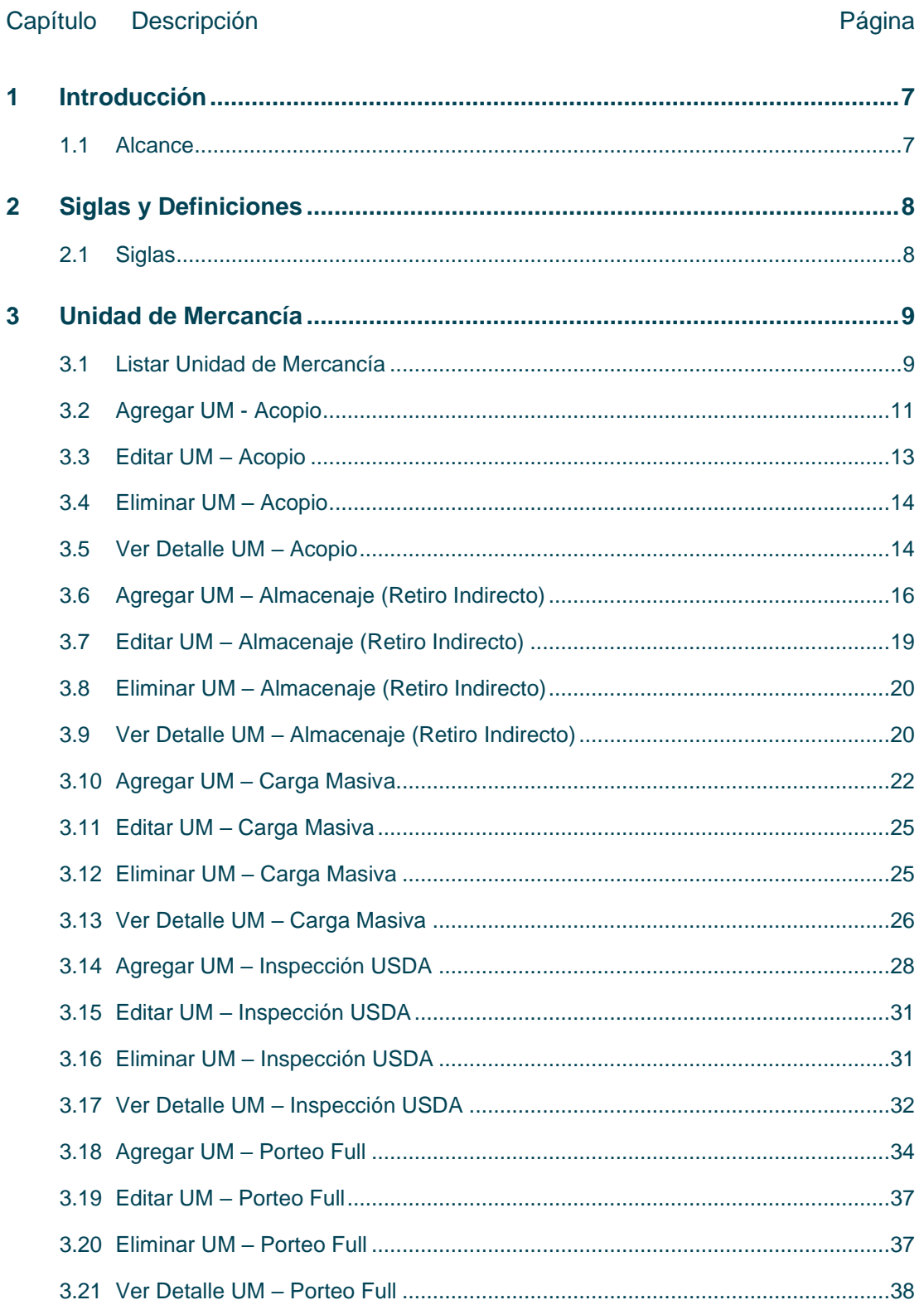

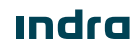

## Manual de Usuario – Unidad de Mercano

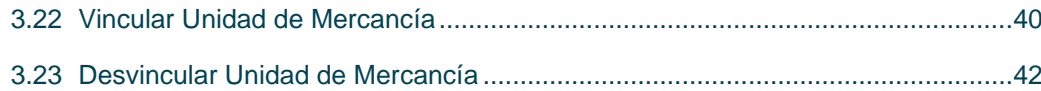

### Índice de Figuras

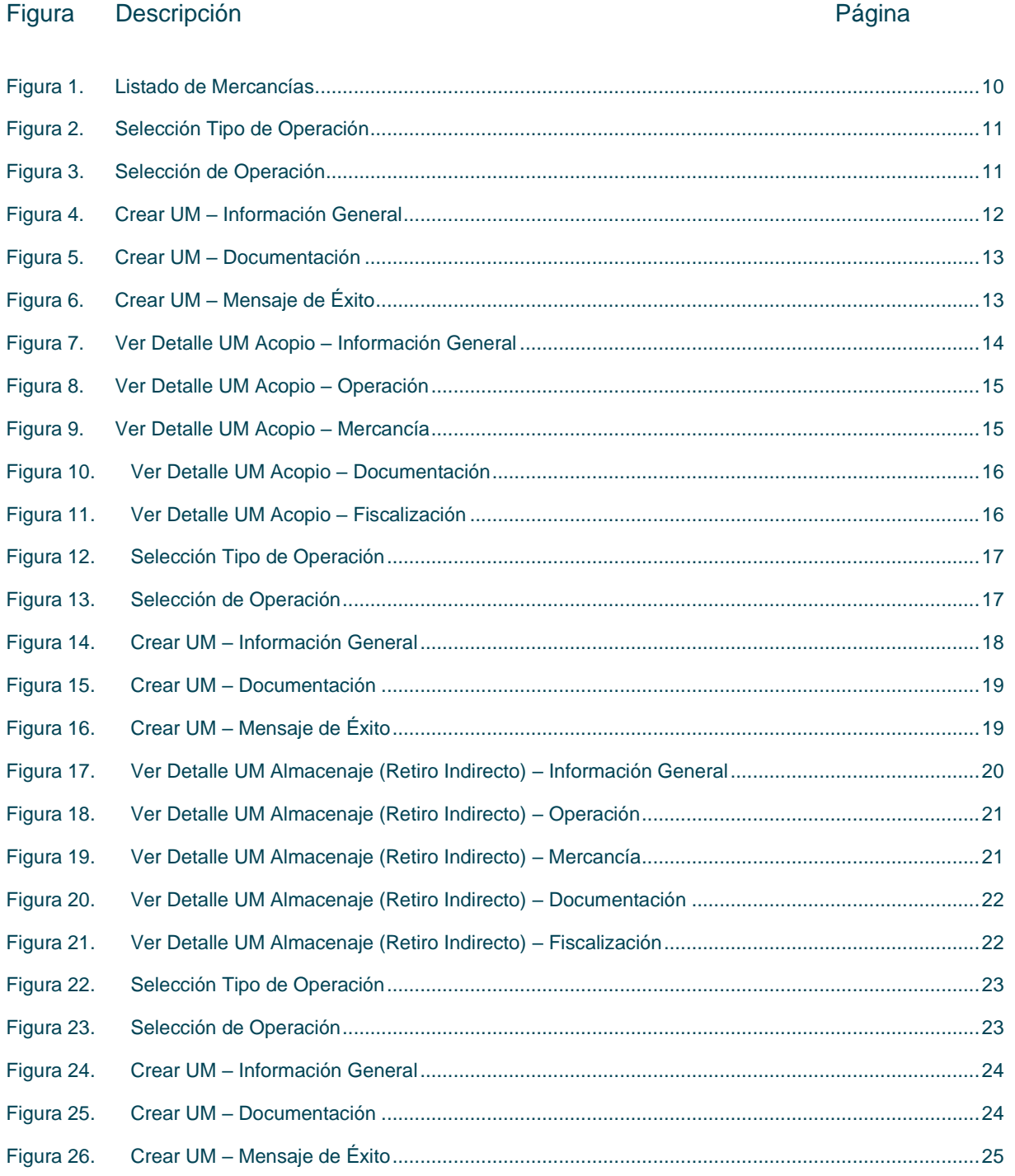

### Manual de Usuario – Unidad de Mercano

- SILOGPORT 2021

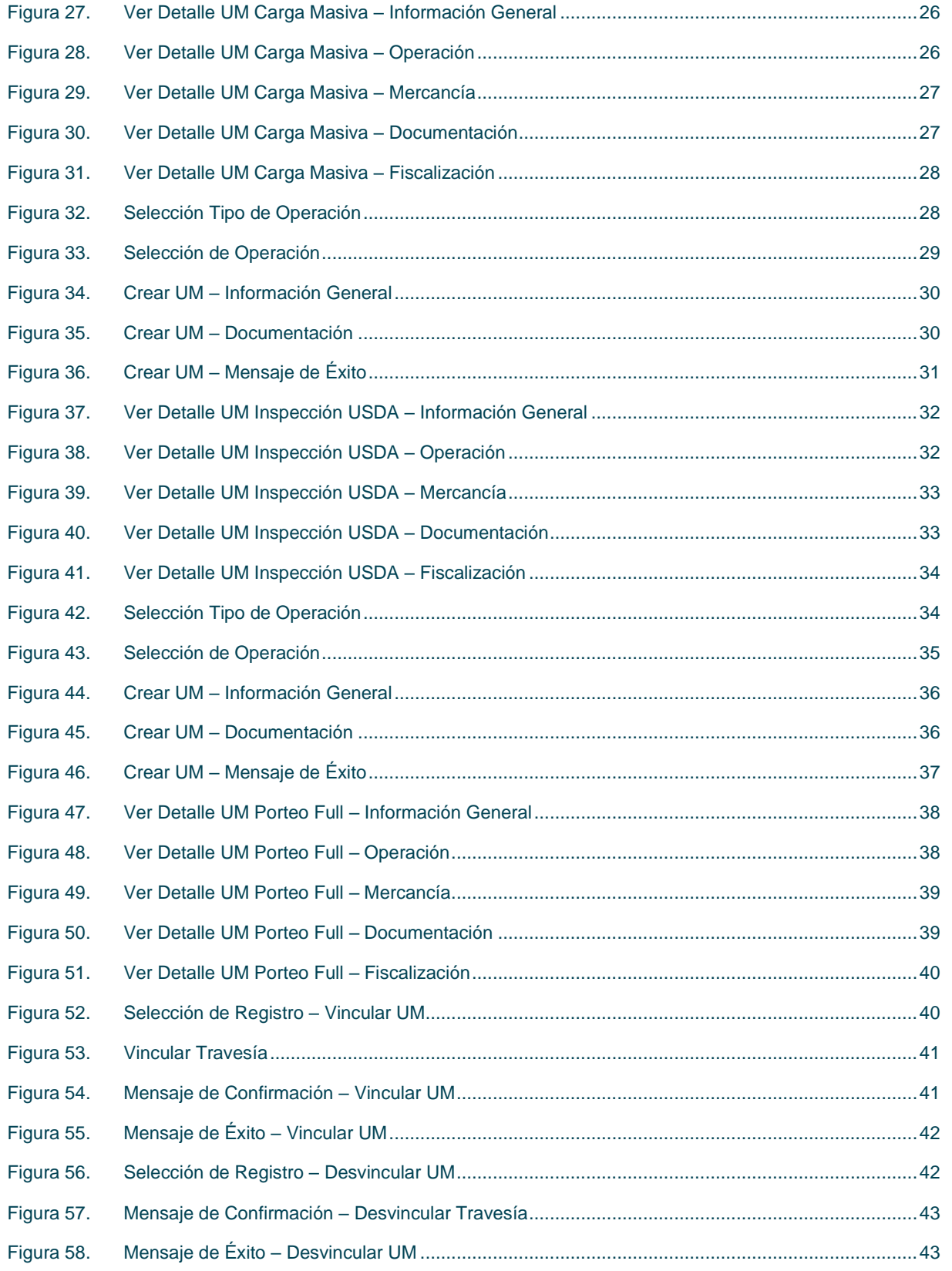

### Manual de Usuario – Unidad de Mercano

**Indra** 

### Manual de Usuario – Unidad de Mercano

### Índice de Tablas

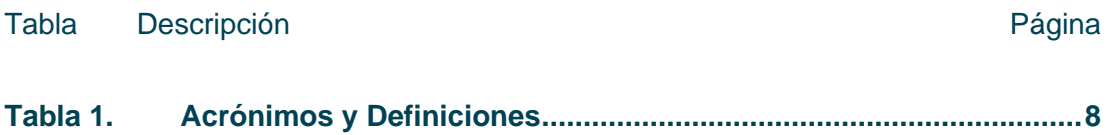

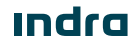

# Manual de Usuario – Unidad de Mercanoteso

#### <span id="page-8-0"></span>1 Introducción

El presente documento describe el o los procedimiento a realizar en la pantalla Unidad de Mercancía para que sea utilizado por los usuarios correspondientes.

El objetivo principal del documento es describir en detalle las diferentes acciones que comprenden la funcionalidad y permitirá al usuario del sistema ejecutarlas.

#### <span id="page-8-1"></span>1.1 Alcance

El contenido de este documento tiene por alcance el manual de usuario de la pantalla Unidad de Mercancía del producto "SILOGPORT 2021".

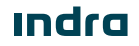

# Manual de Usuario – Unidad de Mercano

#### <span id="page-9-0"></span>2 Siglas y Definiciones

#### <span id="page-9-1"></span>2.1 Siglas

<span id="page-9-2"></span>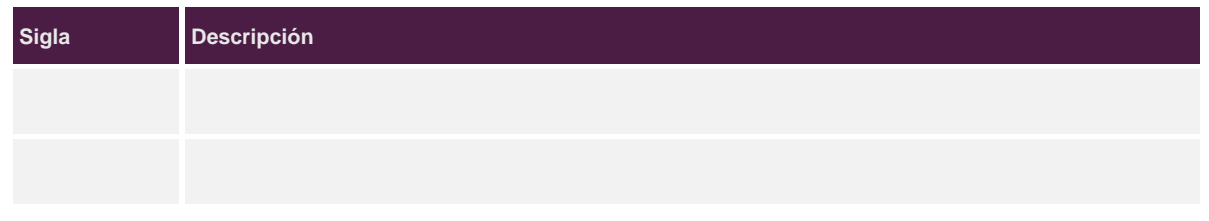

Tabla 1. Acrónimos y Definiciones

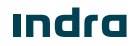

# Manual de Usuario — Unidad de Mercanaráso

#### <span id="page-10-0"></span>3 Unidad de Mercancía

La funcionalidad de unidad de mercancía le permite al usuario agente de aduana, embarcador, depósitos, terminal, entre otros, realizar las coordinaciones de las líneas logísticas que lo permitan, además de realizar el monitoreo de las cargas y mercancías que hayan sido coordinadas mediante sistemas externos vías interconexión.

El acceso al módulo de unidad de mercancía es configurable desde la parametrización de los perfiles. Es posible Unidades de Mercancía ingresar al módulo de unidad de mercancía desde la opción.  $\blacksquare$ 

Es posible acceder a las funcionalidades de:

- Agregar UM.
- Listar.
- Editar.
- Eliminar.
- Ver detalle.
- Vincular Cargas.
- Desvincular Cargas.

#### <span id="page-10-1"></span>3.1 Listar Unidad de Mercancía

Corresponde a la visualización de todos los registros disponibles, desde el listado se podrá acceder a las opciones de crear una nueva UM, editar, eliminar, visualizar el detalle, vincular o desvincular las cargas de un registro seleccionado. La pantalla presenta los siguientes elementos:

- **Botón Agregar:** Permite ingresar una nueva unidad de mercancía.
- **Buscador:** Campo que permite ingresar un valor para la búsqueda de los elementos desplegados en la grilla.
- **Filtrar Búsqueda:** Campo que permite ingresar valores para filtrar de los elementos desplegados en la grilla.
- **Exportar a Excel:** Permite exportar a excel la información de uno o varios registros de la grilla.
- **Grilla:** Permite visualizar información de los registros:
	- o **Checkbox:** Permite seleccionar uno o varios registros de la grilla.
	- o **UM:** Corresponde al identificador de la unidad de mercancía.

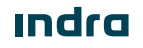

## Manual de Usuario — Unidad de Mercano

- o **UC:** Corresponde al identificador de la unidad de mercancía.
- o **Fecha Arribo:** Corresponde a la fecha de llegada del camión a la Zeal.
- o **Exportador:** Corresponde al dueño de la carga.
- o **Contenedor:** Corresponde al identificador del contenedor.
- o **Documentos:** Corresponde al código y tipo de documentos de la carga.
- o **Patente:** Corresponde al identificador del transporte.
- o **Ubicación:** Corresponde a la ubicación física.
- o **Nave:** Corresponde al nombre de la nave de la operación.
- o **Operación:** Corresponde al tipo de operación.
- o **Citación:** Corresponde al horario de llegada de la carga al puerto.
- **Editar:** Corresponde a la funcionalidad de modificar un registro seleccionado.
- **Eliminar:** Corresponde a la funcionalidad de eliminar un registro seleccionado.
- **Ver Detalle:** Permite visualizar el detalle del registro seleccionado.
- **Vincular UM:** Corresponde a la funcionalidad de vincular las cargas a una travesía.
- **Desvincular UM:** Corresponde a la funcionalidad de desvincular las cargas a una travesía.
- **Paginador**: Asociado a la grilla que permite seleccionar cantidad de elementos a desplegar.

# Manual de Usuario – Unidad de Mercanotareo

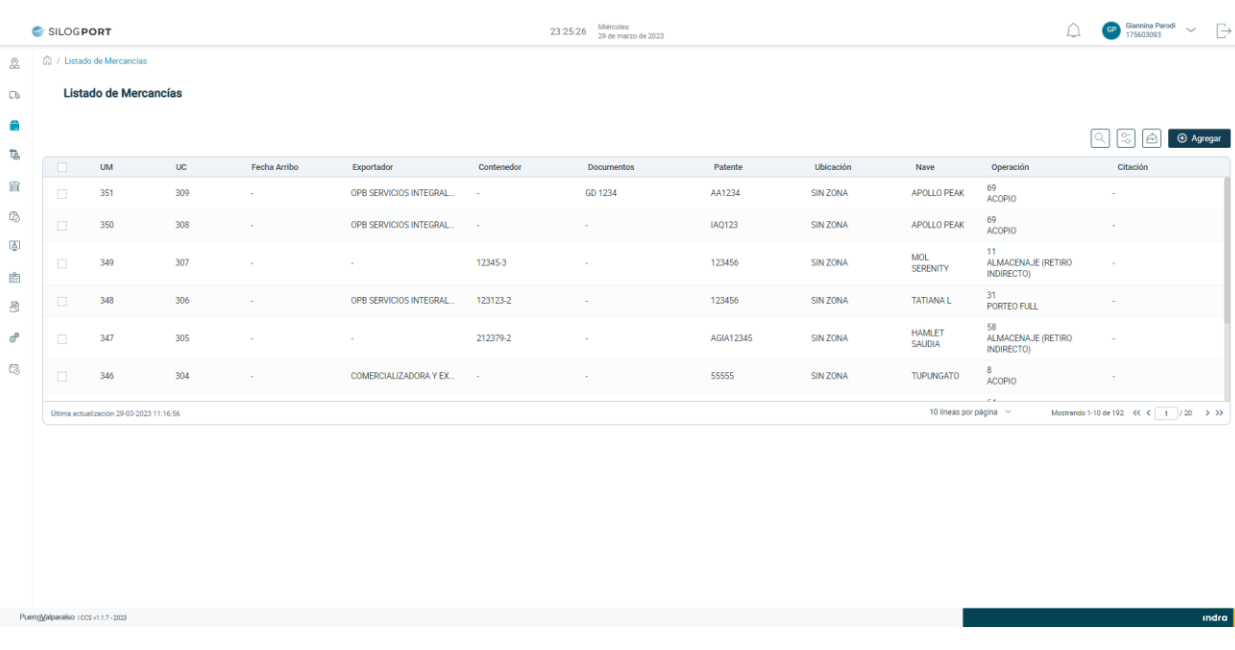

Figura 1. Listado de Mercancías

#### <span id="page-12-1"></span><span id="page-12-0"></span>3.2 Agregar UM - Acopio

Al presionar el botón Agregar se desplegará un modal que permitirá completar distintos campos para una nueva UM  $\bigoplus$  Agregar de tipo Acopio. Se puede acceder al formulario por medio del botón.

El usuario pulsa el campo "Tipo de Operación", el sistema despliega el listado de operaciones. El usuario selecciona la opción Acopio.

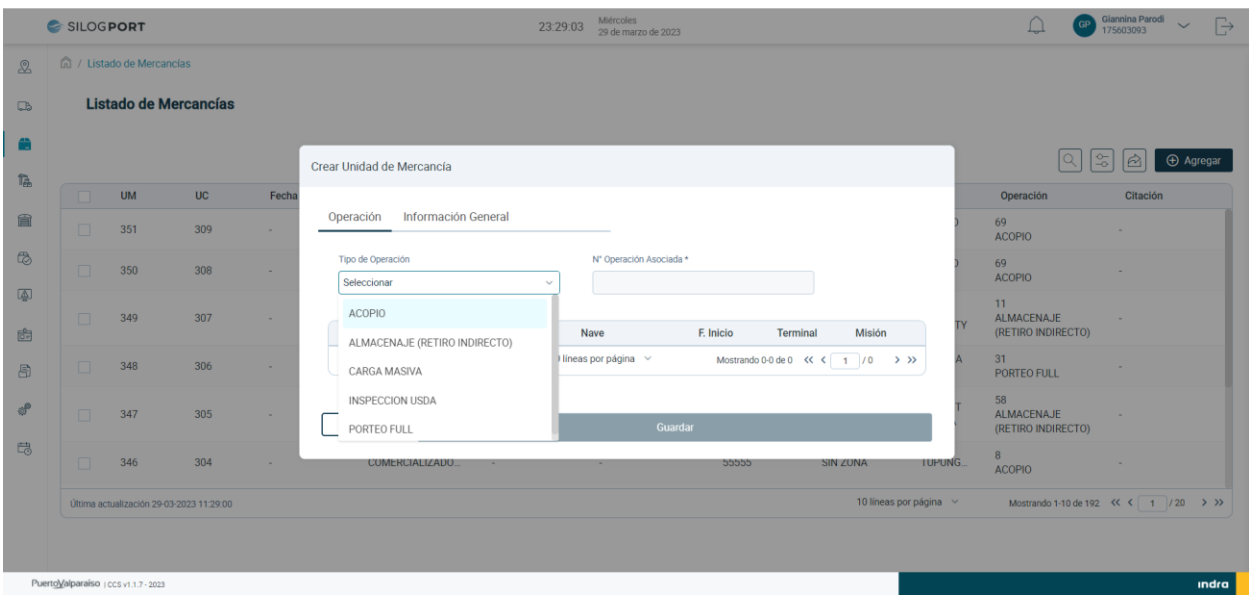

**Indra** 

### Manual de Usuario — Unidad de Mercano

Figura 2. Selección Tipo de Operación

#### <span id="page-13-0"></span>El sistema despliega el listado de operaciones y el usuario selecciona una de las opciones según corresponda.

|                        |            | (n) / Listado de Mercancias |                                          |        |                           |                                          |                 |                         |           |            |                                    |           |                                          |                                 |
|------------------------|------------|-----------------------------|------------------------------------------|--------|---------------------------|------------------------------------------|-----------------|-------------------------|-----------|------------|------------------------------------|-----------|------------------------------------------|---------------------------------|
|                        |            |                             | Listado de Mercancías                    |        | Crear Unidad de Mercancía |                                          |                 |                         |           |            |                                    |           |                                          |                                 |
|                        |            |                             |                                          |        | Operación                 | Información General                      |                 | Documentación           |           |            |                                    |           |                                          | <b>⊕</b> Agregar<br>$ \hat{r} $ |
| <b>UM</b><br><b>UC</b> |            |                             |                                          | Fecha  | Tipo de Operación         |                                          |                 | Nº Operación Asociada * |           |            |                                    |           | Operación                                | Citación                        |
|                        | <b>ITE</b> | 353                         | 311                                      |        | <b>ACOPIO</b>             |                                          | $\sim$          | 69                      |           |            |                                    |           | 58<br>ALMACENAJE<br>(RETIRO INDIRECTO)   |                                 |
|                        |            |                             |                                          |        |                           | N° Operación                             | Estado OP       | Nave                    | F. Inicio | Terminal   | Misión                             |           | 69                                       |                                 |
|                        | IE.        | 352                         | 310                                      | $\sim$ | $\bullet$                 | 69                                       | INICIADA        | APOLLO PEAK             | 2023-03-  | TPS        | <b>EXP</b>                         |           | <b>ACOPIO</b>                            |                                 |
|                        | ıa:        | 351                         | 309                                      | a.     | $\circ$                   | 64                                       | <b>INICIADA</b> | <b>HUASCO</b>           | 2023-03-  | TPS        | EXP                                |           | 69<br><b>ACOPIO</b>                      |                                 |
|                        |            |                             |                                          |        | $\bigcirc$                | 63                                       | INICIADA        | <b>GALLANT II</b>       | 2023-03-  | <b>TPS</b> | EXP                                |           | 69                                       |                                 |
|                        | n          | 350                         | 308                                      | ×.     | $\circ$                   | 56                                       | <b>INICIADA</b> | JADE C                  | 2023-03-  | TPS        | <b>EXP</b>                         |           | <b>ACOPIO</b>                            |                                 |
|                        | E          | 349                         | 307                                      |        | O                         | 47                                       | INICIADA        | <b>HUASCO</b>           | 2023-03-  | <b>TPS</b> | EXP                                |           | 11<br>ALMACENAJE                         |                                 |
|                        |            |                             |                                          |        | $\circ$                   | 37                                       | <b>INICIADA</b> | <b>GALLANT II</b>       | 2023-02-  | TPS        | EXP                                | <b>TY</b> | (RETIRO INDIRECTO)                       |                                 |
|                        | In B       | 348                         | 306                                      | -      | $\bigcirc$                | 8                                        | <b>INICIADA</b> | TUPUNGATO               | 2023-02-  | <b>TPS</b> | EXP                                |           | 31<br>PORTEO FULL                        |                                 |
|                        |            |                             | Última actualización 30-03-2023 11:57:33 |        |                           | Última actualización 30-03-2023 12:00:40 |                 | 10 lineas por página ~  |           |            | Mostrando 1-7 de 7 <<<< 1 /1 >>>>> |           | Mostrando 1-10 de 194 << <   1 / 20 > >> |                                 |
|                        |            |                             |                                          |        |                           |                                          |                 |                         |           |            |                                    |           |                                          |                                 |

Figura 3. Selección de Operación

<span id="page-13-1"></span>El usuario selecciona el tabs "Información General" y completa los siguientes campos del formulario:

- **Patente Vehículo:** Corresponde al identificador del transporte.
- **Agente Responsable:** Corresponde al agente o embarcador encargado de la carga.
- **Dueño de Carga:** Corresponde al dueño de la mercancía.
- **Kilos Brutos:** Corresponde al peso bruto de la mercancía.
- **Conductor:** Corresponde al identificador del conductor
- **Nombre Conductor:** Corresponde al nombre del conductor.

*Nota: El campo conductor y nombre conductor son campos opcionales, con el fin de que el usuario pueda crear una travesía automática al momento de crear la UM o puede crearla sin completar los campos mencionados.*

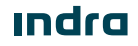

# Manual de Usuario – Unidad de Mercanotareo

- SILOGPORT 2021

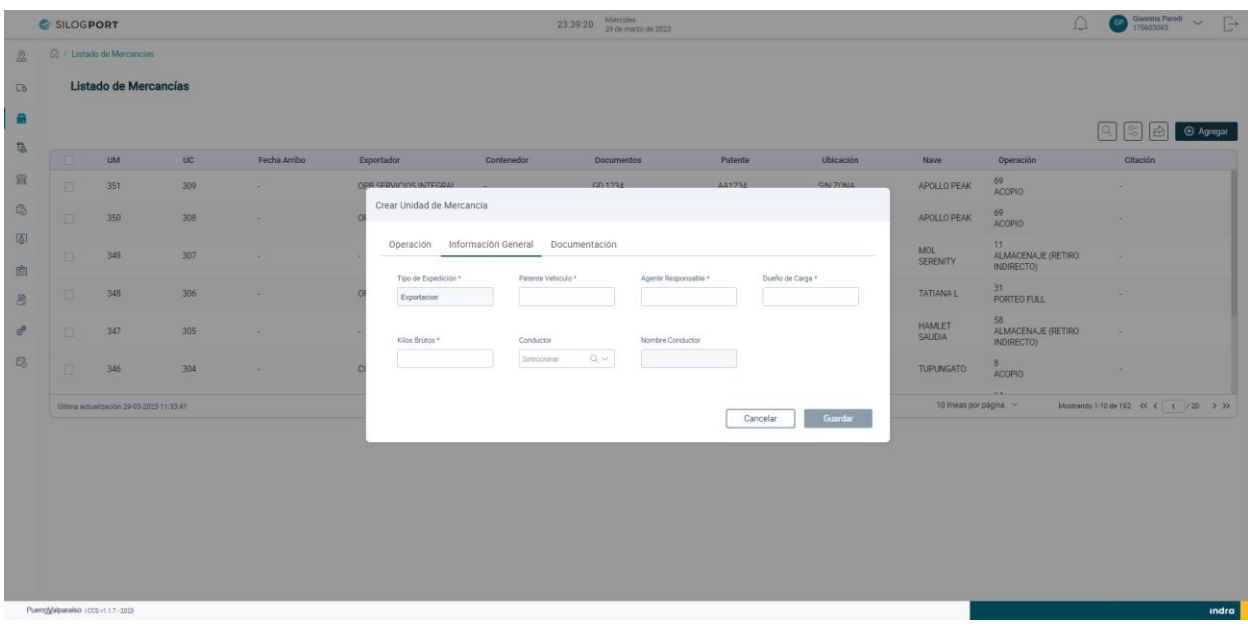

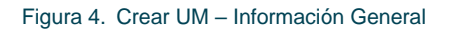

<span id="page-14-0"></span>El usuario selecciona el tabs "Documentación" y completa los siguientes campos:

- **Tipo Documento:** Corresponde al tipo de documento que se agregará a la UM.
- **Identificador Documento:** Correspondiente al número del documento.

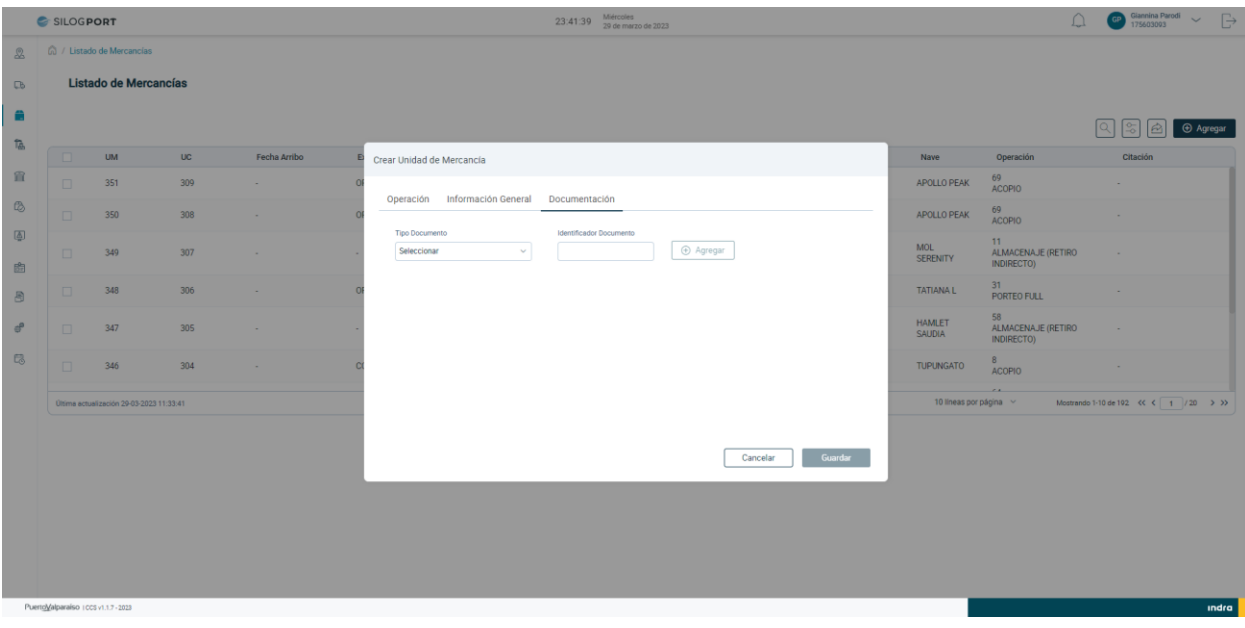

Figura 5. Crear UM – Documentación

<span id="page-14-1"></span>**Indra** 

## Manual de Usuario — Unidad de Mercanantiso

El usuario termina de completar los datos necesarios para la creación de la UM y pulsa el botón "Guardar", el sistema despliega mensaje de éxito.

|                             | <b>C</b> SILOGPORT                   |                                          |     |              |                         |            | 23:43:35 Miércoles<br>29 de marzo de 2023     |          |                 |                         | $\cap$                                     | Giannina Parodi $\sim$<br>$\Rightarrow$       |  |
|-----------------------------|--------------------------------------|------------------------------------------|-----|--------------|-------------------------|------------|-----------------------------------------------|----------|-----------------|-------------------------|--------------------------------------------|-----------------------------------------------|--|
| $\mathbb{Z}$                |                                      | 6 / Listado de Mercancías                |     |              |                         |            |                                               |          |                 |                         |                                            |                                               |  |
| $\Box$                      |                                      | Listado de Mercancías                    |     |              |                         |            |                                               |          |                 |                         |                                            |                                               |  |
| <b>a</b><br>Ta <sub>b</sub> |                                      |                                          |     |              |                         |            |                                               |          |                 |                         | Agregar                                    |                                               |  |
|                             |                                      | <b>UM</b>                                | UC. | Fecha Arribo | Exportador              | Contenedor | <b>Documentos</b>                             | Patente  | Ubicación       | Nave                    | Operación                                  | Citación                                      |  |
| 宜                           | m.                                   | 352                                      | 310 | $\sim$       | <b>GALLO CHILE SPA</b>  | $\sim$     | GD R23345                                     | RRBS23   | SIN ZONA        | APOLLO PEAK             | 69<br><b>ACOPIO</b>                        |                                               |  |
| $\circledR$                 |                                      | 351                                      | 309 |              | OPB SERVICIOS INTEGRAL  |            | GD 1234                                       | AA1234   | SIN ZONA        | APOLLO PEAK             | 69<br><b>ACOPIO</b>                        |                                               |  |
| 图                           | $\Box$                               | 350                                      | 308 |              | OPB SERVICIOS INTEGRAL. |            | $\sim$                                        | IAQ123   | SIN ZONA        | APOLLO PEAK             | 69<br><b>ACOPIO</b>                        |                                               |  |
| 曲<br>8                      | 0                                    | 349                                      | 307 | $\sim$       | $\sim$                  |            | Agregar Unidad de Mercancía                   | $\times$ | SIN ZONA        | <b>MOL</b><br>SERENITY  | $11 -$<br>ALMACENAJE (RETIRO<br>INDIRECTO) | - 1                                           |  |
| e <sup>p</sup>              |                                      | 348                                      | 306 |              | OPB SERVICIOS INTEGRAL  |            |                                               |          | <b>SIN ZONA</b> | <b>TATIANAL</b>         | 31<br>PORTEO FULL                          |                                               |  |
| 思                           |                                      | 347                                      | 305 |              |                         |            | Se ha creado con éxito la Unidad de Mercancía |          | SIN ZONA        | <b>HAMLET</b><br>SAUDIA | 58<br>ALMACENAJE (RETIRO<br>INDIRECTO)     | $\sim$                                        |  |
|                             |                                      | Última actualización 29-03-2023 11:43:35 |     |              |                         |            |                                               |          |                 | 10 lineas por página v  |                                            | Mostrando 1-10 de 103 $\ll \zeta$ 1 / 20 > >> |  |
|                             |                                      |                                          |     |              |                         |            |                                               |          |                 |                         |                                            |                                               |  |
|                             | PuertoValparaíso : ccs v1.1.7 - 2023 |                                          |     |              |                         |            |                                               |          |                 |                         |                                            | indra                                         |  |

Figura 6. Crear UM – Mensaje de Éxito

#### <span id="page-15-2"></span><span id="page-15-0"></span>3.3 Editar UM – Acopio

El usuario puede realizar la edición de una unidad de mercancía al seleccionar un registro desde el listado, presionando el icono  $\oslash$  disponible en la columna de acciones. Las implicancias de la edición:

- Un usuario puede editar los datos del registro seleccionado en el tabs Información General, excepto los campos Agente Responsable, Dueño de Carga, Kilos Brutos.
- Un usuario puede editar los datos del registro seleccionado en el tabs Documentación.
- Cuando la unidad de mercancía se encuentre vinculada a una travesía, será posible editarla siempre y cuando la travesía se encuentre en estado "Sin Iniciar", en caso de encontrarse en estado "En Ruta" o "Finalizada", esta opción no se mostrará.

#### <span id="page-15-1"></span>3.4 Eliminar UM – Acopio

El usuario puede realizar la eliminación de una unidad de mercancía al seleccionar un registro desde el listado, presionando el icono  $\Box$  disponible en la columna de acciones. Las implicancias de la eliminación:

#### **<u>Indra</u>**

## Manual de Usuario — Unidad de Mercanoaner

- Un usuario puede eliminar una unidad de mercancía de tipo Acopio cuando no se encuentra vinculado a una travesía, en caso de estarlo, debe desvincular las cargas y posterior realizar la eliminación, siempre y cuando la travesía se encuentre en estado "Sin Iniciar".
- Cuando la carga se encuentra vinculada a una travesía ya iniciada, la funcionalidad de eliminar no se encontrará visible en el registro.
- La eliminación de un registro es de manera lógica.

#### <span id="page-16-0"></span>3.5 Ver Detalle UM – Acopio

El usuario puede visualizar el detalle de una unidad de mercancía al seleccionar un registro desde el listado, presionando el ícono  $\circleda$  disponible en la columna de acciones. La pantalla muestra la siguiente información:

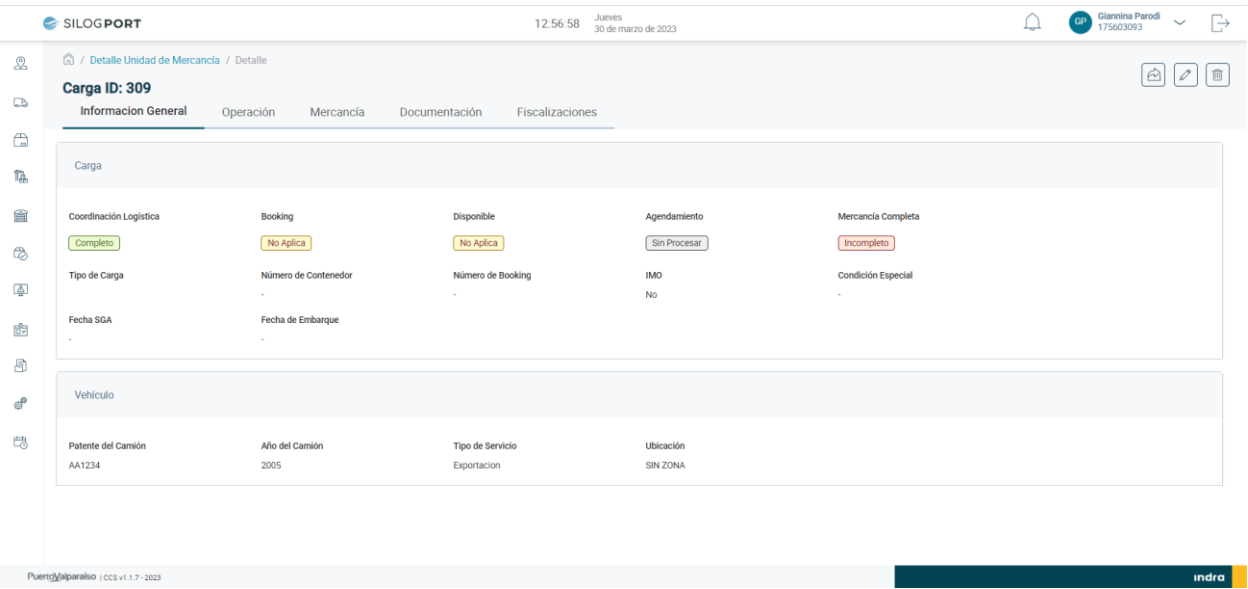

<span id="page-16-1"></span>Figura 7. Ver Detalle UM Acopio – Información General

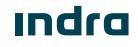

### Manual de Usuario – Unidad de Mercano

- SILOGPORT 2021

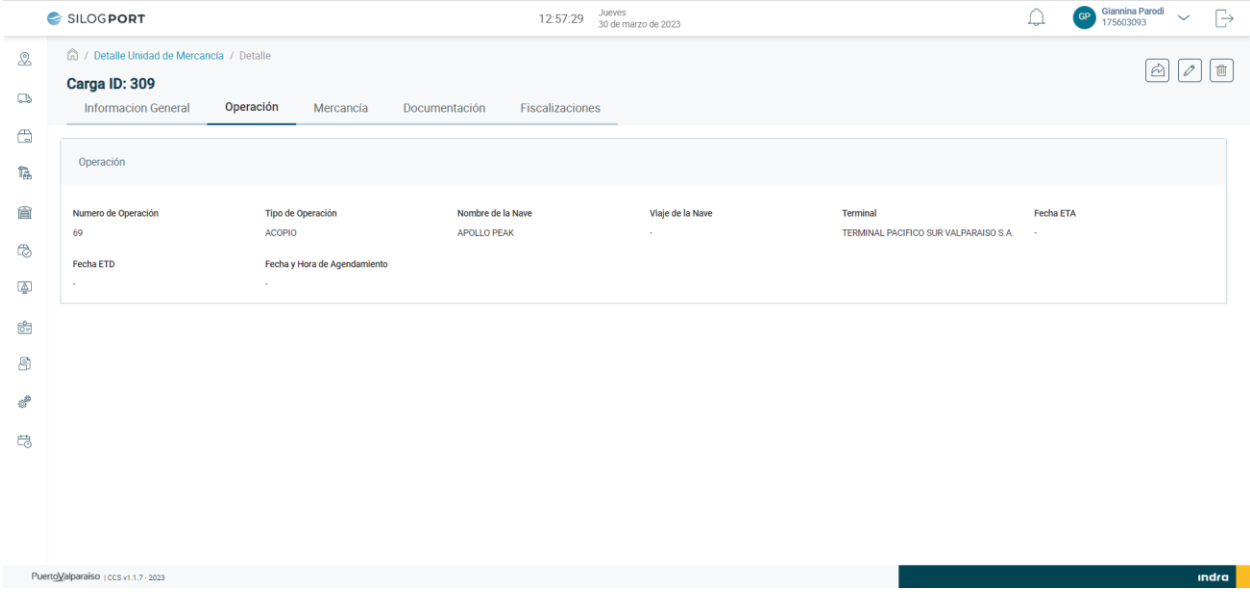

#### Figura 8. Ver Detalle UM Acopio – Operación

<span id="page-17-0"></span>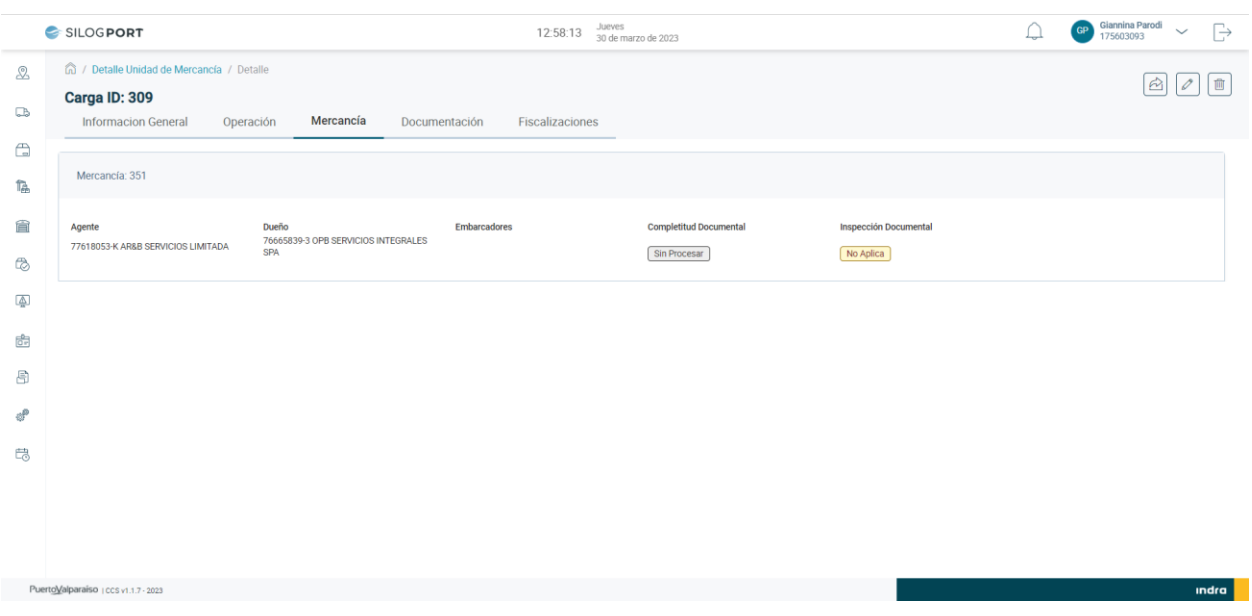

Figura 9. Ver Detalle UM Acopio – Mercancía

<span id="page-17-1"></span>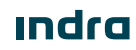

Manual de Usuario – Unidad de Mercanotareo

- SILOGPORT 2021

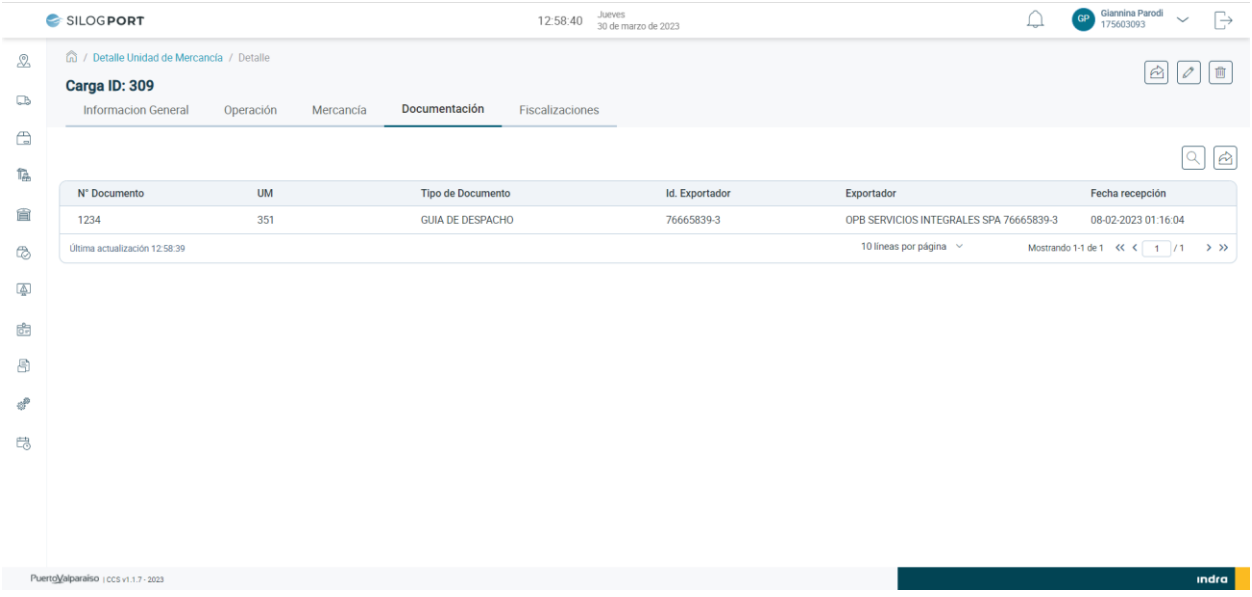

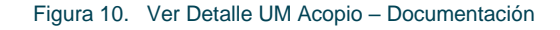

<span id="page-18-1"></span>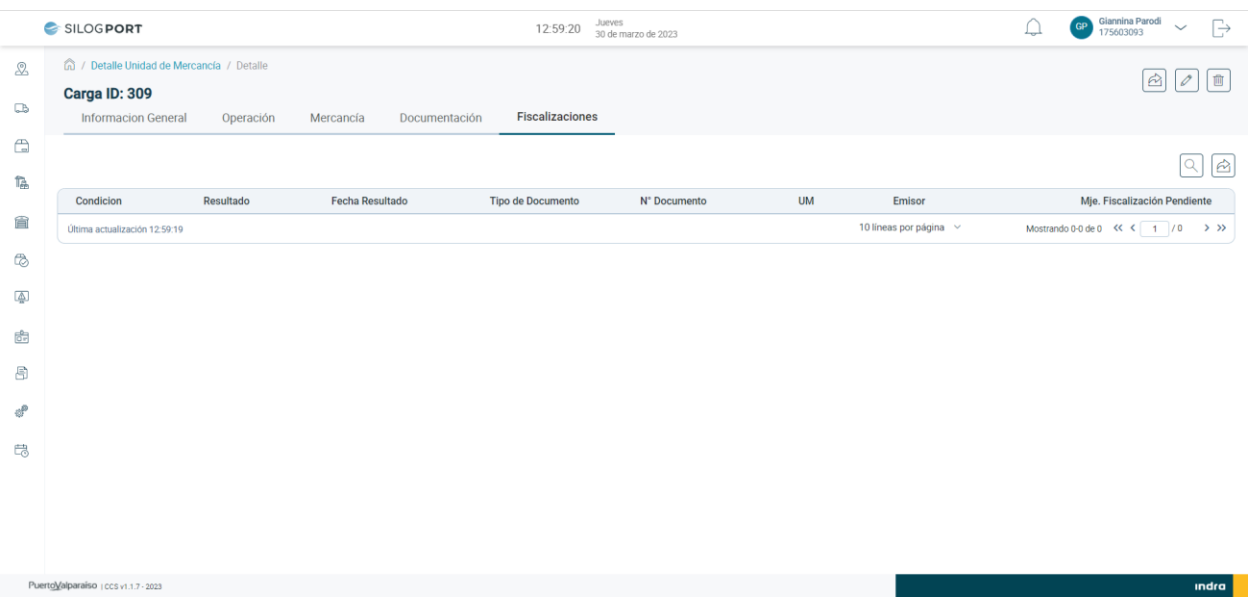

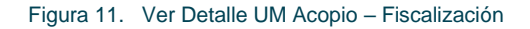

#### <span id="page-18-2"></span><span id="page-18-0"></span>3.6 Agregar UM – Almacenaje (Retiro Indirecto)

Al presionar el botón Agregar se desplegará un modal que permitirá completar distintos campos para una nueva UM de tipo Almacenaje (Retiro Indirecto). Se puede acceder al formulario por medio del botón. + Agregar

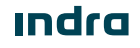

## Manual de Usuario – Unidad de Mercanoaréso

- SILOGPORT 2021

El usuario pulsa el campo "Tipo de Operación", el sistema despliega el listado de operaciones. El usuario selecciona la opción Almacenaje (Retiro Indirecto).

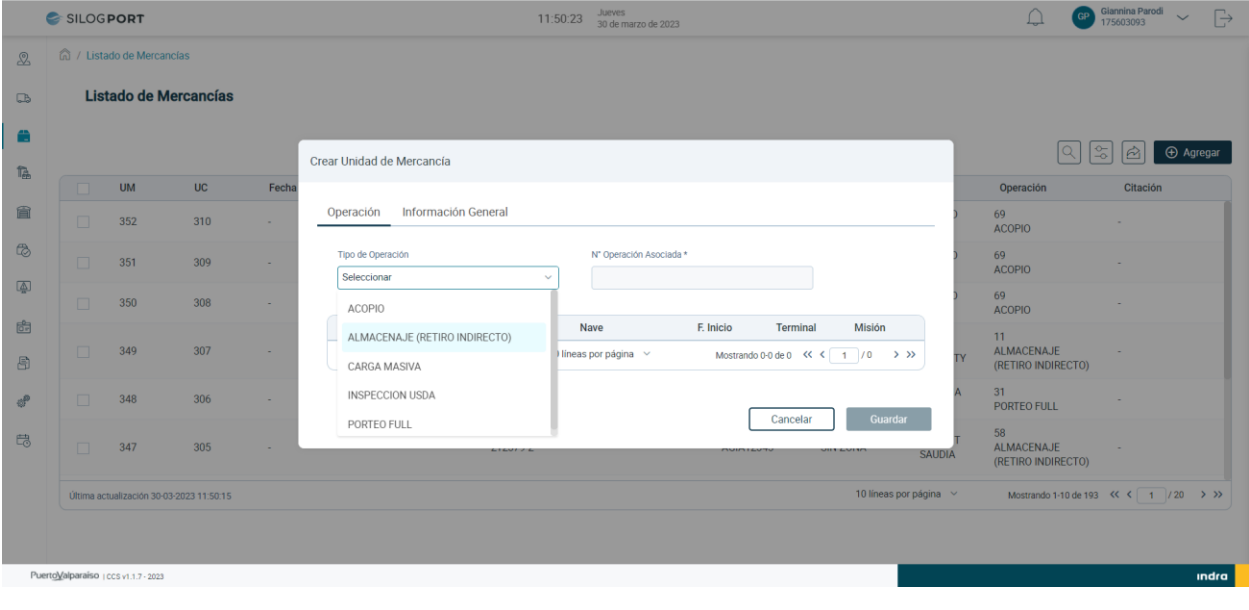

Figura 12. Selección Tipo de Operación

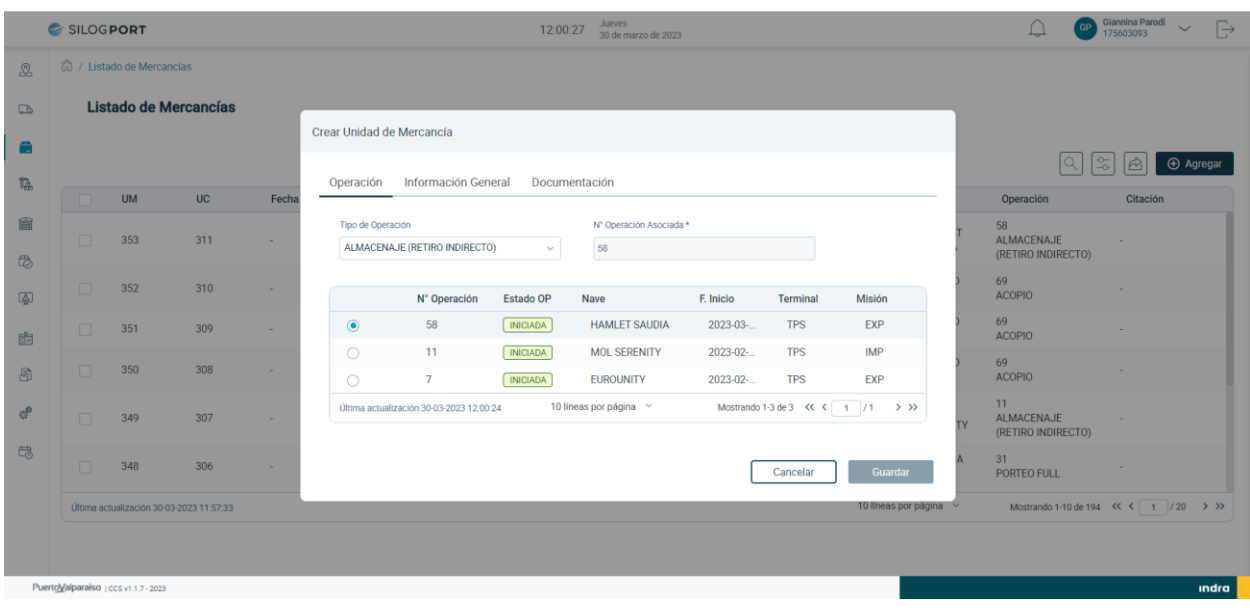

#### <span id="page-19-0"></span>El sistema despliega el listado de operaciones y el usuario selecciona una de las opciones según corresponda.

Figura 13. Selección de Operación

<span id="page-19-1"></span>El usuario selecciona el tabs "Información General" y completa los siguientes campos del formulario:

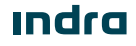

# Manual de Usuario — Unidad de Mercano

- **Patente Vehículo:** Corresponde al identificador del transporte.
- **Agente Responsable:** Corresponde al agente o embarcador encargado de la carga.
- **Tramo Horario:** Corresponde al tramo de horario que se trasladará la mercancía.
- **Número Contenedor:** Corresponde al identificador del contenedor.
- **Conductor:** Corresponde al identificador del conductor
- **Nombre Conductor:** Corresponde al nombre del conductor.

*Nota: El campo conductor y nombre conductor son campos opcionales, con el fin de que el usuario pueda crear una travesía automática al momento de crear la UM o puede crearla sin completar los campos mencionados.*

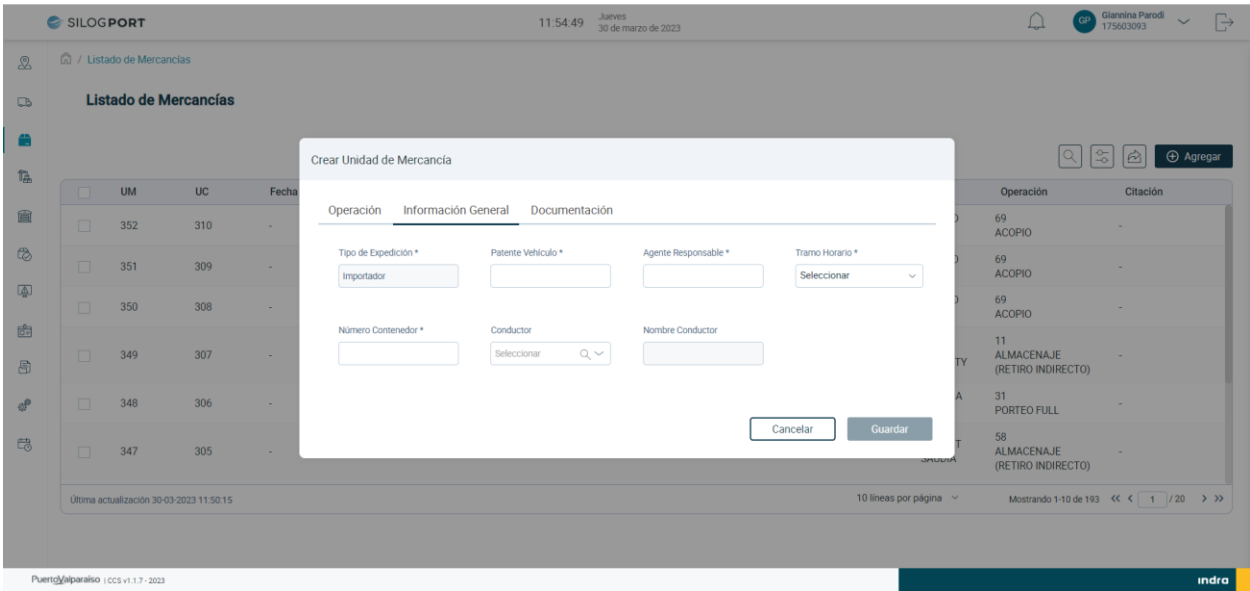

Figura 14. Crear UM – Información General

<span id="page-20-0"></span>El usuario selecciona el tabs "Documentación" y completa los siguientes campos:

- **Tipo Documento:** Corresponde al tipo de documento que se agregará a la UM.
- **Identificador Documento:** Correspondiente al número del documento.

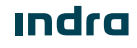

# Manual de Usuario – Unidad de Mercanoteso

- SILOGPORT 2021

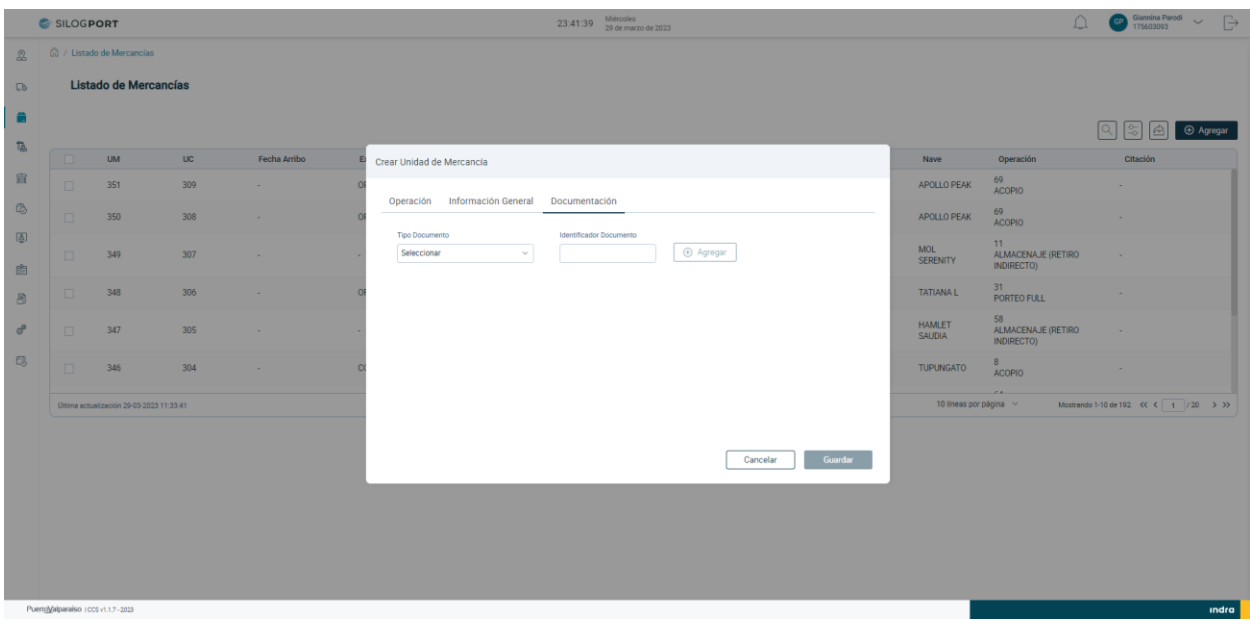

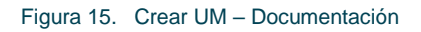

<span id="page-21-0"></span>El usuario termina de completar los datos necesarios para la creación de la UM y pulsa el botón "Guardar", el sistema despliega mensaje de éxito.

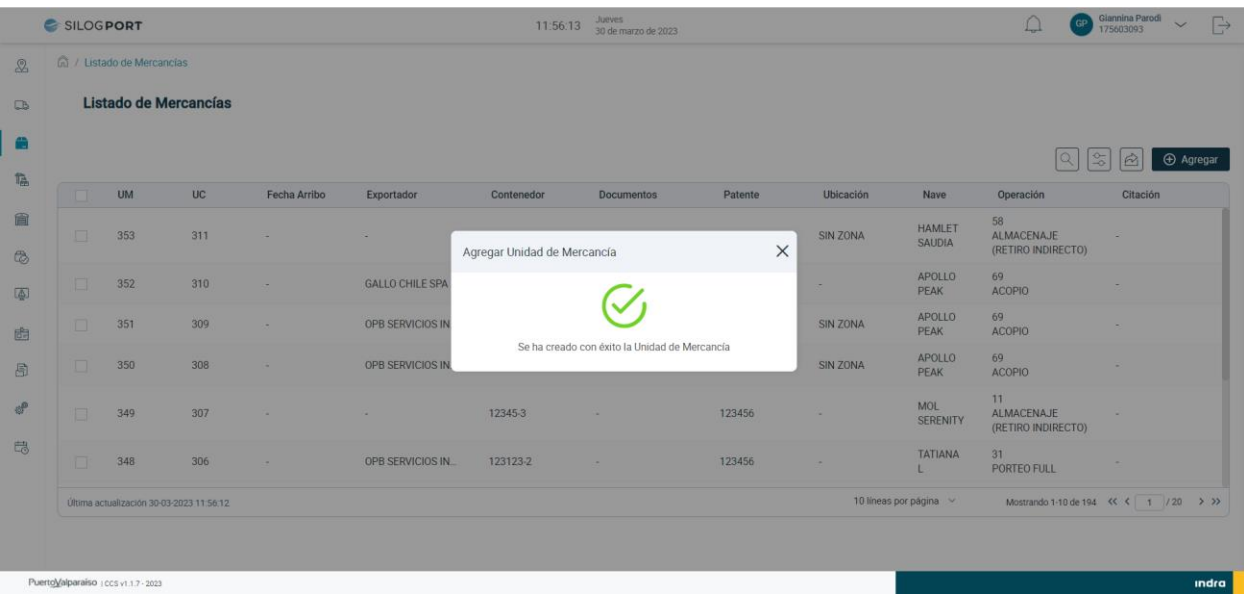

Figura 16. Crear UM – Mensaje de Éxito

<span id="page-21-1"></span>**Indra** 

## Manual de Usuario — Unidad de Mercanapariso

#### <span id="page-22-0"></span>3.7 Editar UM – Almacenaje (Retiro Indirecto)

El usuario puede realizar la edición de una unidad de mercancía al seleccionar un registro desde el listado, presionando el icono  $\mathscr O$  disponible en la columna de acciones. Las implicancias de la edición:

- Un usuario puede editar los datos del registro seleccionado en el tabs Información General, excepto el campo Agente Responsable.
- Un usuario puede editar los datos del registro seleccionado en el tabs Documentación.
- Cuando la unidad de mercancía se encuentre vinculada a una travesía, será posible editarla siempre y cuando la travesía se encuentre en estado "Sin Iniciar", en caso de encontrarse en estado "En Ruta" o "Finalizada", esta opción no se mostrará.

#### <span id="page-22-1"></span>3.8 Eliminar UM – Almacenaje (Retiro Indirecto)

El usuario puede realizar la eliminación de una unidad de mercancía al seleccionar un registro desde el listado, presionando el icono  $\vec{w}$  disponible en la columna de acciones. Las implicancias de la eliminación:

- Un usuario puede eliminar una unidad de mercancía de tipo Almacenaje (Retiro Indirecto) cuando no se encuentra vinculado a una travesía, en caso de estarlo, debe desvincular las cargas y posterior realizar la eliminación, siempre y cuando la travesía se encuentre en estado "Sin Iniciar".
- Cuando la carga se encuentra vinculada a una travesía ya iniciada, la funcionalidad de eliminar no se encontrará visible en el registro.
- La eliminación de un registro es de manera lógica.

#### <span id="page-22-2"></span>3.9 Ver Detalle UM – Almacenaje (Retiro Indirecto)

El usuario puede visualizar el detalle de una unidad de mercancía al seleccionar un registro desde el listado, presionando el ícono  $\circledR$  disponible en la columna de acciones. La pantalla muestra la siguiente información: Manual de Usuario – Unidad de Mercano

- SILOGPORT 2021

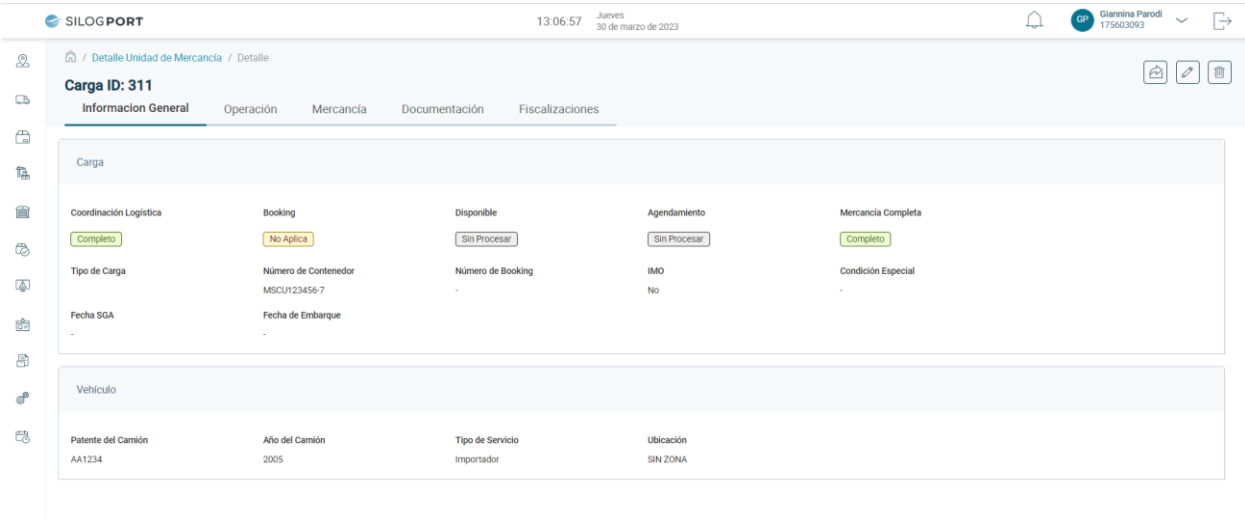

PuertoValparaiso Locs

Figura 17. Ver Detalle UM Almacenaje (Retiro Indirecto) – Información General

 $\overline{\phantom{a}}$  indra  $\overline{\phantom{a}}$ 

<span id="page-23-0"></span>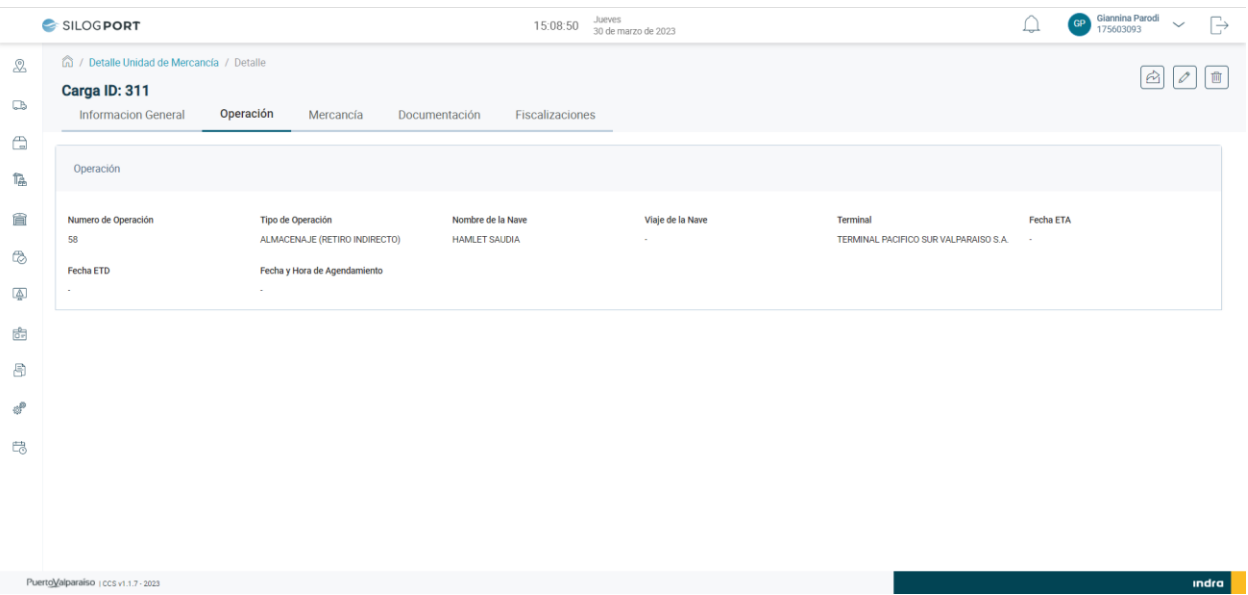

<span id="page-23-1"></span>Figura 18. Ver Detalle UM Almacenaje (Retiro Indirecto) – Operación

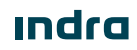

### Manual de Usuario – Unidad de Mercano

- SILOGPORT 2021

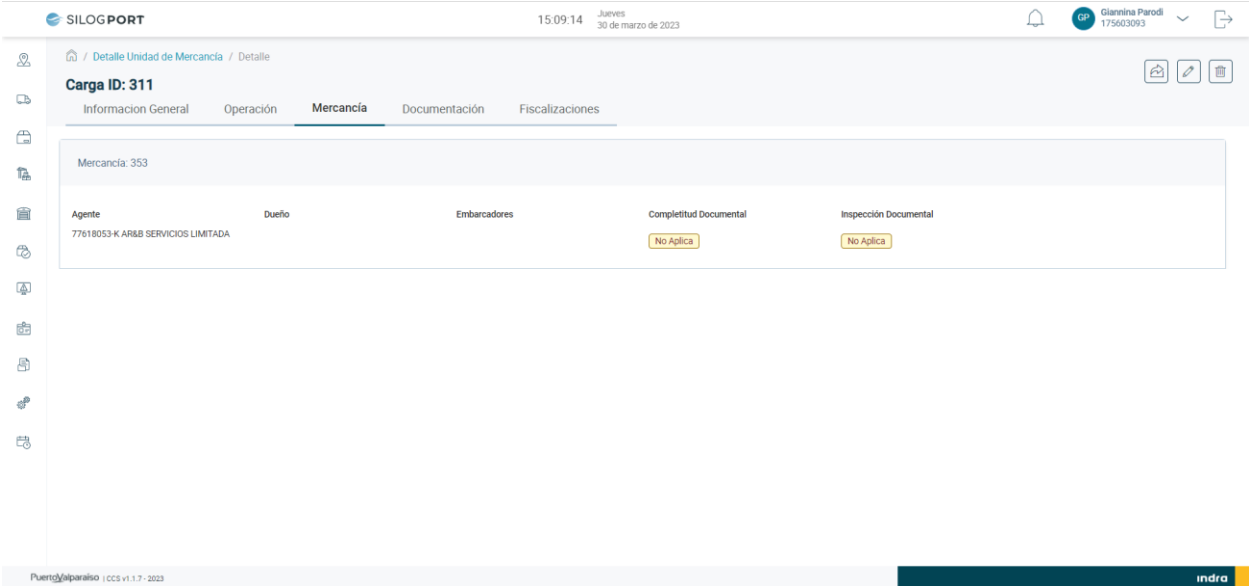

Figura 19. Ver Detalle UM Almacenaje (Retiro Indirecto) – Mercancía

<span id="page-24-0"></span>

|                | SILOGPORT                                                                                |           |           |                          | 15:09:30        | Jueves<br>30 de marzo de 2023 |                        | <b>GP</b> | Giannina Parodi<br>175603093<br>$\checkmark$       | $\Rightarrow$                     |
|----------------|------------------------------------------------------------------------------------------|-----------|-----------|--------------------------|-----------------|-------------------------------|------------------------|-----------|----------------------------------------------------|-----------------------------------|
| ♨<br>$\Box$    | n / Detaile Unidad de Mercancía / Detaile<br>Carga ID: 311<br><b>Informacion General</b> | Operación | Mercancía | Documentación            | Fiscalizaciones |                               |                        |           | $\triangle$                                        | 面                                 |
| $\bigoplus$    |                                                                                          |           |           |                          |                 |                               |                        |           |                                                    | $\vert \hat{a} \vert$<br>$\alpha$ |
| 科              | N° Documento                                                                             | <b>UM</b> |           | <b>Tipo de Documento</b> |                 | Id. Exportador                | Exportador             |           | Fecha recepción                                    |                                   |
| Ê              | 1234                                                                                     | 353       |           | <b>DOCUMENTO INGRESO</b> |                 | $\sim$                        | $\sim$                 |           | 08-02-2023 01:17:50                                |                                   |
| $\circledcirc$ | Última actualización 15:09:29                                                            |           |           |                          |                 |                               | 10 líneas por página ~ |           | Mostrando 1-1 de 1 $\ll \ll \sqrt{1}$ /1 $\gg \gg$ |                                   |
| ④              |                                                                                          |           |           |                          |                 |                               |                        |           |                                                    |                                   |
| Ġ              |                                                                                          |           |           |                          |                 |                               |                        |           |                                                    |                                   |
| 8              |                                                                                          |           |           |                          |                 |                               |                        |           |                                                    |                                   |
| లి             |                                                                                          |           |           |                          |                 |                               |                        |           |                                                    |                                   |
| 農              |                                                                                          |           |           |                          |                 |                               |                        |           |                                                    |                                   |
|                |                                                                                          |           |           |                          |                 |                               |                        |           |                                                    |                                   |
|                |                                                                                          |           |           |                          |                 |                               |                        |           |                                                    |                                   |
|                |                                                                                          |           |           |                          |                 |                               |                        |           |                                                    |                                   |
|                | PuertoValparaiso   CCS v1.1.7 - 2023                                                     |           |           |                          |                 |                               |                        |           |                                                    | indra                             |

<span id="page-24-1"></span>Figura 20. Ver Detalle UM Almacenaje (Retiro Indirecto) – Documentación

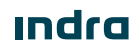

### Manual de Usuario – Unidad de Mercanotareo

- SILOGPORT 2021

|                         | SILOGPORT                                                                                  |           |                            | Jueves<br>15:09:42       | 30 de marzo de 2023 |           |                        | Giannina Parodi<br>175603093<br>G<br><b>GP</b><br>$\checkmark$            |
|-------------------------|--------------------------------------------------------------------------------------------|-----------|----------------------------|--------------------------|---------------------|-----------|------------------------|---------------------------------------------------------------------------|
| ♨<br>$\Box$             | hij / Detalle Unidad de Mercancía / Detalle<br>Carga ID: 311<br><b>Informacion General</b> | Operación | Documentación<br>Mercancía | <b>Fiscalizaciones</b>   |                     |           |                        | 画<br>ൂ<br>O                                                               |
| $\mathbb{C}$<br>科       |                                                                                            |           |                            |                          |                     |           |                        | $\triangle$<br>$\alpha$                                                   |
|                         | Condicion                                                                                  | Resultado | <b>Fecha Resultado</b>     | <b>Tipo de Documento</b> | N° Documento        | <b>UM</b> | <b>Emisor</b>          | Mje. Fiscalización Pendiente                                              |
| 倉                       | Última actualización 15:09:42                                                              |           |                            |                          |                     |           | 10 líneas por página ~ | Mostrando 0-0 de 0 $\ll$ $\lt$ $\mid$ $\mid$ $\mid$ 0 $\rightarrow$ $\gg$ |
| $\mathbb{Q}$            |                                                                                            |           |                            |                          |                     |           |                        |                                                                           |
| $\overline{\mathbb{A}}$ |                                                                                            |           |                            |                          |                     |           |                        |                                                                           |
| 6                       |                                                                                            |           |                            |                          |                     |           |                        |                                                                           |
| 8                       |                                                                                            |           |                            |                          |                     |           |                        |                                                                           |
| $d^p$                   |                                                                                            |           |                            |                          |                     |           |                        |                                                                           |
| 閂                       |                                                                                            |           |                            |                          |                     |           |                        |                                                                           |
|                         |                                                                                            |           |                            |                          |                     |           |                        |                                                                           |
|                         | PuertoValparaiso   ccs v1.1.7 - 2023                                                       |           |                            |                          |                     |           |                        | Indra                                                                     |

Figura 21. Ver Detalle UM Almacenaje (Retiro Indirecto) – Fiscalización

#### <span id="page-25-1"></span><span id="page-25-0"></span>3.10 Agregar UM – Carga Masiva

Al presionar el botón Agregar se desplegará un modal que permitirá completar distintos campos para una nueva UM de tipo Carga Masiva. Se puede acceder al formulario por medio del botón. + Agregar

El usuario pulsa el campo "Tipo de Operación", el sistema despliega el listado de operaciones. El usuario selecciona la opción Carga Masiva.

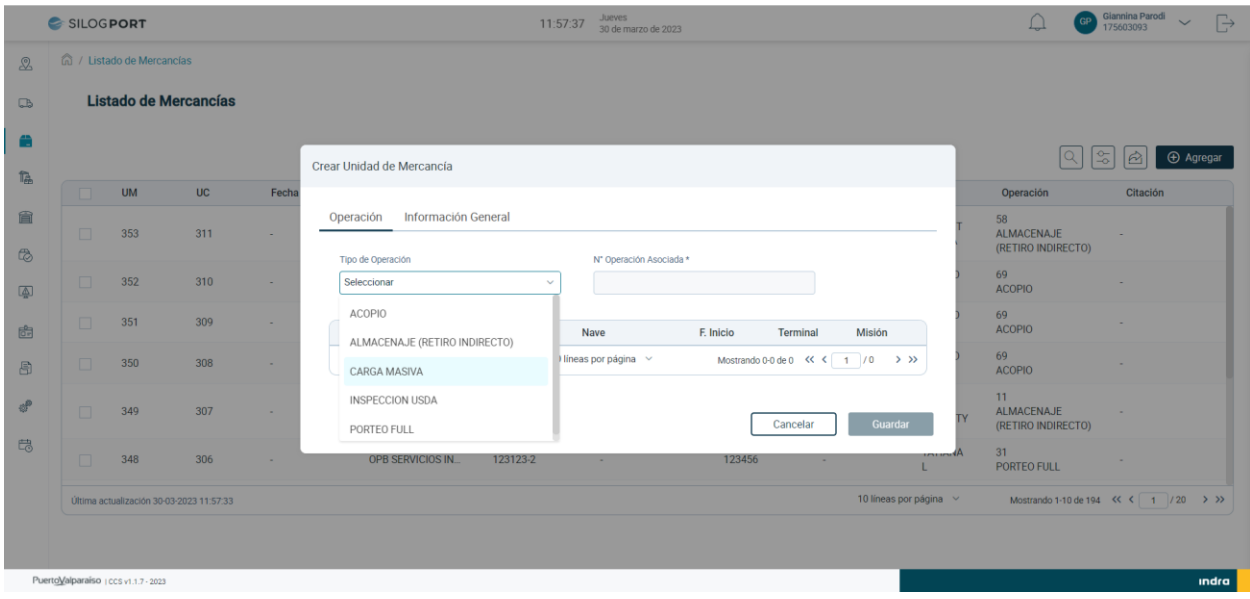

**Indra** 

### Manual de Usuario — Unidad de Mercano

Figura 22. Selección Tipo de Operación

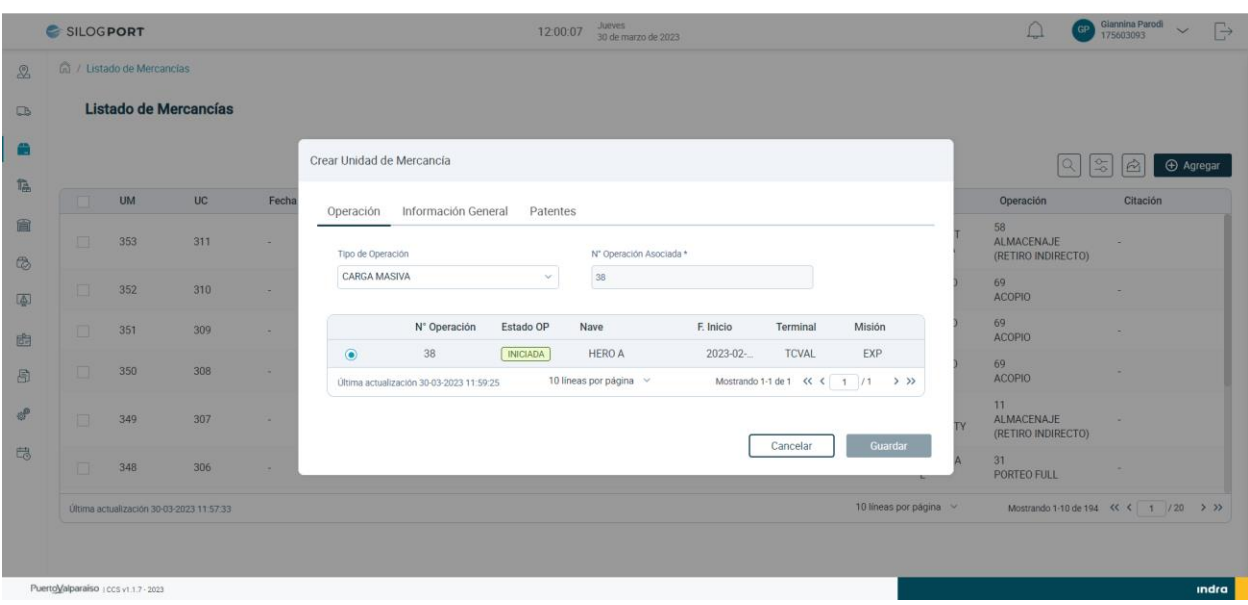

<span id="page-26-0"></span>El sistema despliega el listado de operaciones y el usuario selecciona una de las opciones según corresponda.

Figura 23. Selección de Operación

<span id="page-26-1"></span>El usuario selecciona el tabs "Información General" y completa los siguientes campos del formulario:

- **Agente Responsable:** Corresponde al agente o embarcador encargado de la carga.
- **Conductor:** Corresponde al identificador del conductor
- **Nombre Conductor:** Corresponde al nombre del conductor.

*Nota: El campo conductor y nombre conductor son campos opcionales, con el fin de que el usuario pueda crear una travesía automática al momento de crear la UM o puede crearla sin completar los campos mencionados.*

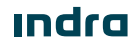

# Manual de Usuario – Unidad de Mercanoteso

- SILOGPORT 2021

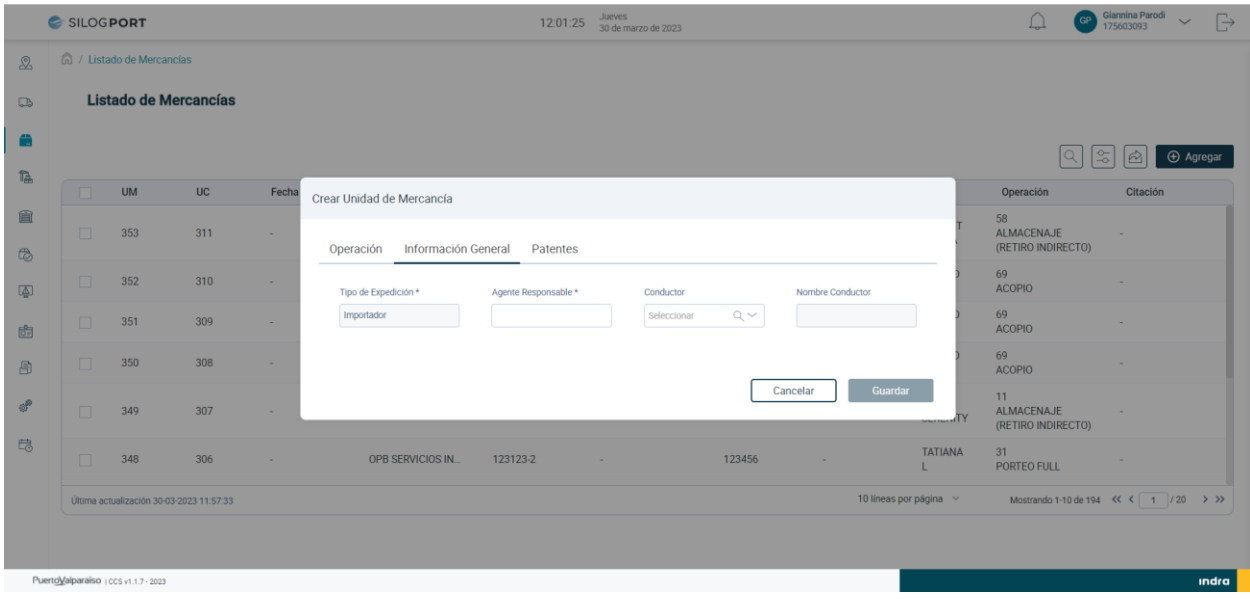

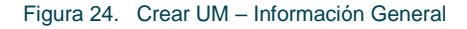

<span id="page-27-0"></span>El usuario selecciona el tabs "Patentes" y completa los siguientes campos:

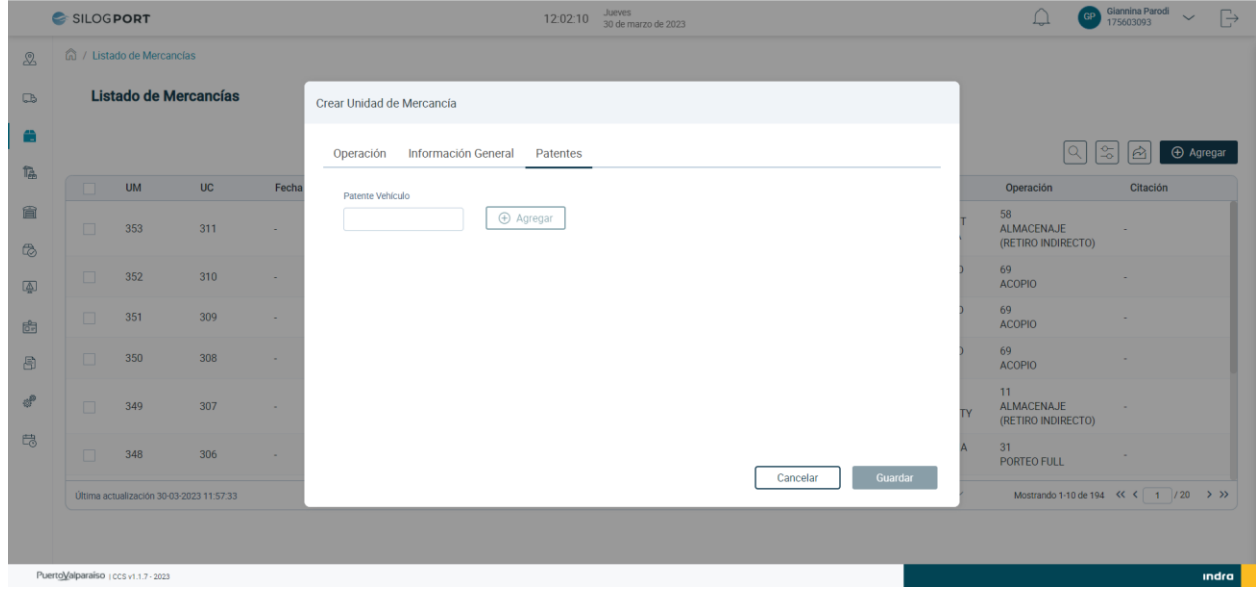

• **Patente Vehículo:** Corresponde al identificador del transporte.

Figura 25. Crear UM – Documentación

<span id="page-27-1"></span>**<u>Indra</u>** 

# Manual de Usuario — Unidad de Mercano

- SILOGPORT 2021

El usuario termina de completar los datos necesarios para la creación de la UM y pulsa el botón "Guardar", el sistema despliega mensaje de éxito.

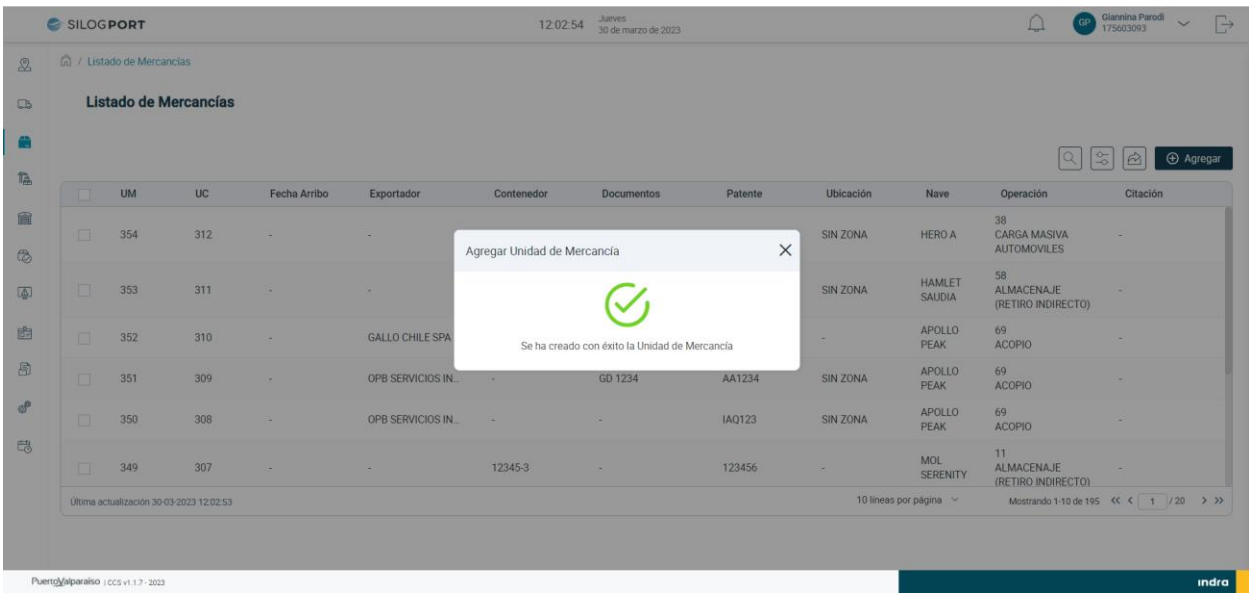

Figura 26. Crear UM – Mensaje de Éxito

#### <span id="page-28-2"></span><span id="page-28-0"></span>3.11 Editar UM – Carga Masiva

El usuario puede realizar la edición de una unidad de mercancía al seleccionar un registro desde el listado, presionando el icono  $\oslash$  disponible en la columna de acciones. Las implicancias de la edición:

- Un usuario puede editar los datos del registro seleccionado en el tabs Información General, excepto el campo Agente Responsable.
- Un usuario puede editar los datos del registro seleccionado en el tabs Patentes.
- Cuando la unidad de mercancía se encuentre vinculada a una travesía, será posible editarla siempre y cuando la travesía se encuentre en estado "Sin Iniciar", en caso de encontrarse en estado "En Ruta" o "Finalizada", esta opción no se mostrará.

#### <span id="page-28-1"></span>3.12 Eliminar UM – Carga Masiva

El usuario puede realizar la eliminación de una unidad de mercancía al seleccionar un registro desde el listado, presionando el icono  $\Box$  disponible en la columna de acciones. Las implicancias de la eliminación:

indra

### Manual de Usuario — Unidad de Mercano

- Un usuario puede eliminar una unidad de mercancía de tipo Carga Masiva cuando no se encuentra vinculado a una travesía, en caso de estarlo, debe desvincular las cargas y posterior realizar la eliminación, siempre y cuando la travesía se encuentre en estado "Sin Iniciar".
- Cuando la carga se encuentra vinculada a una travesía ya iniciada, la funcionalidad de eliminar no se encontrará visible en el registro.
- La eliminación de un registro es de manera lógica.

#### <span id="page-29-0"></span>3.13 Ver Detalle UM – Carga Masiva

El usuario puede visualizar el detalle de una unidad de mercancía al seleccionar un registro desde el listado, presionando el ícono  $\circledR$  disponible en la columna de acciones. La pantalla muestra la siguiente información:

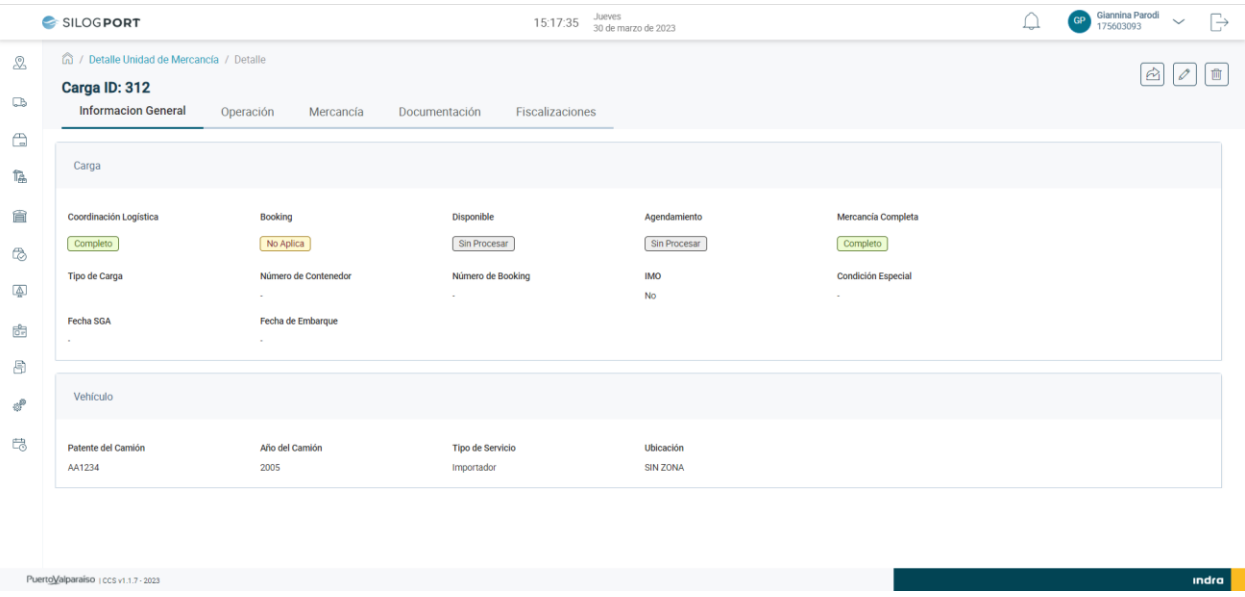

<span id="page-29-1"></span>Figura 27. Ver Detalle UM Carga Masiva – Información General

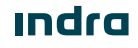

Manual de Usuario – Unidad de Mercano

- SILOGPORT 2021

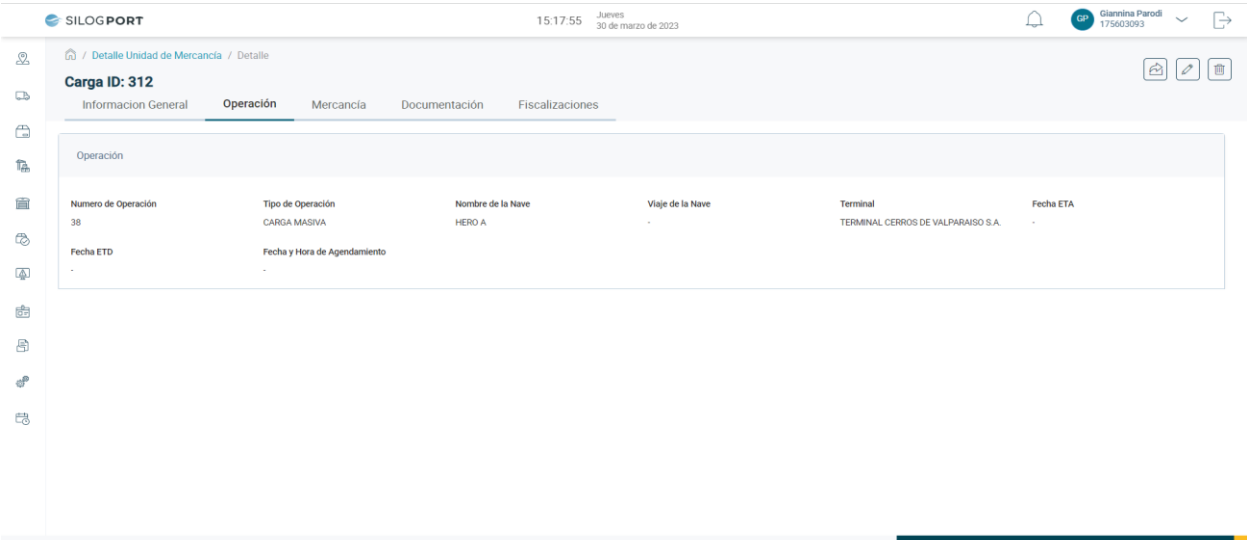

#### Figura 28. Ver Detalle UM Carga Masiva – Operación

<span id="page-30-0"></span>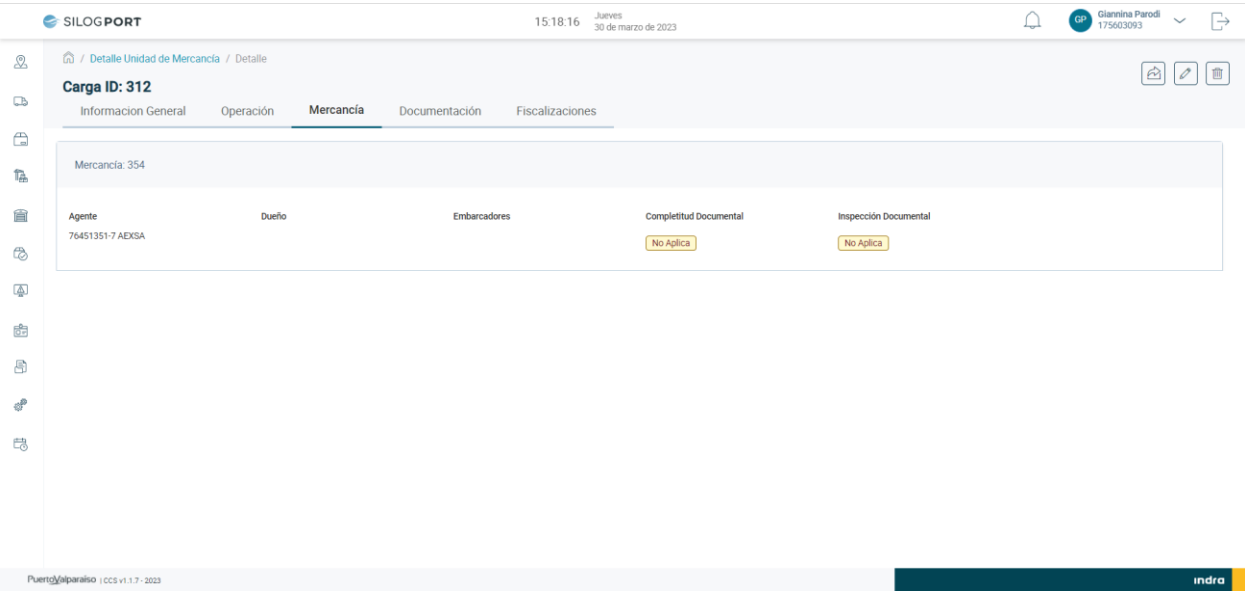

#### <span id="page-30-1"></span>Figura 29. Ver Detalle UM Carga Masiva – Mercancía

**<u>Indra</u>** 

Manual de Usuario – Unidad de Mercanotareo

- SILOGPORT 2021

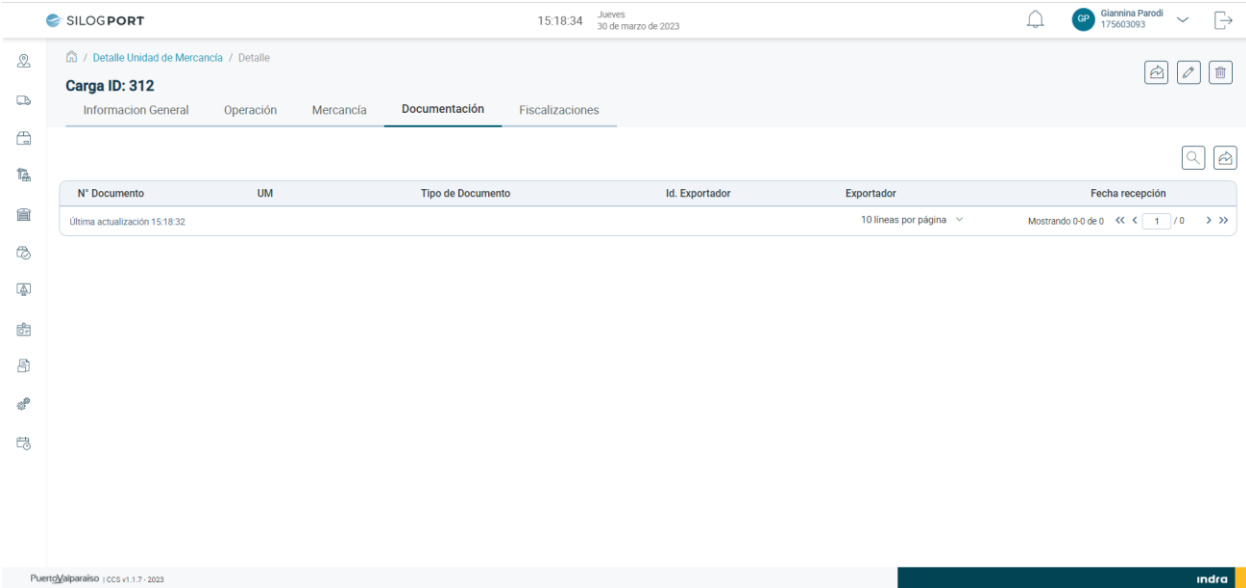

#### Figura 30. Ver Detalle UM Carga Masiva – Documentación

<span id="page-31-1"></span>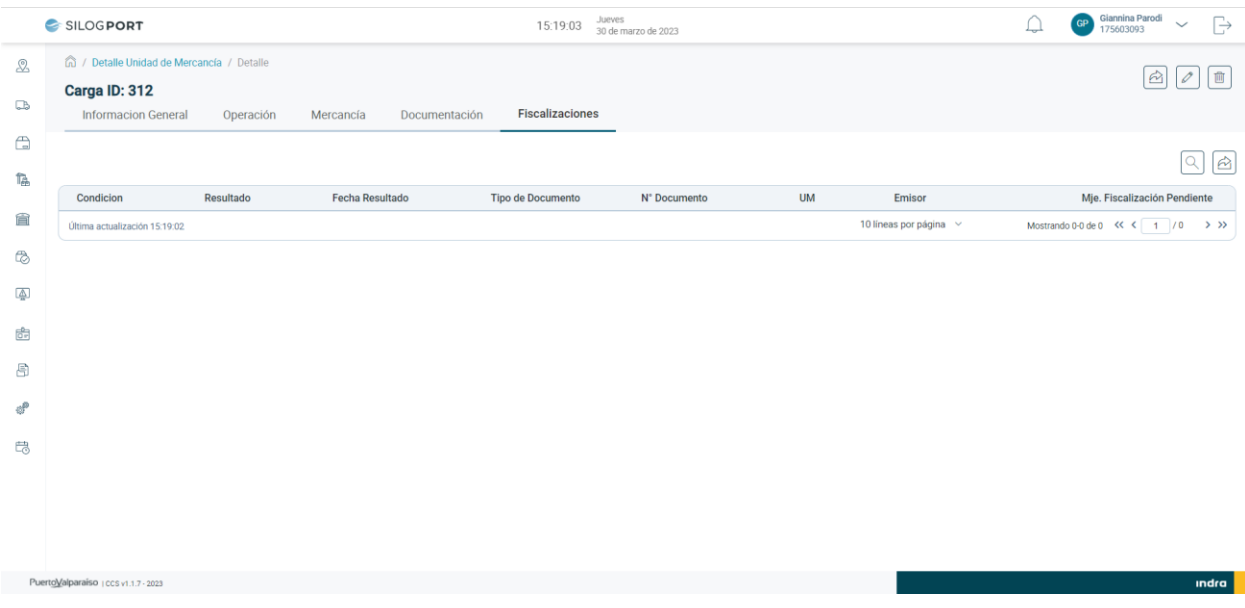

Figura 31. Ver Detalle UM Carga Masiva – Fiscalización

#### <span id="page-31-2"></span><span id="page-31-0"></span>3.14 Agregar UM – Inspección USDA

Al presionar el botón Agregar se desplegará un modal que permitirá completar distintos campos para una nueva UM de tipo Inspección USDA. Se puede acceder al formulario por medio del botón.

El usuario pulsa el campo "Tipo de Operación", el sistema despliega el listado de operaciones. El usuario selecciona la opción Inspección USDA.

**<u>Indra</u>** 

# Manual de Usuario – Unidad de Mercanoaréso

- SILOGPORT 2021

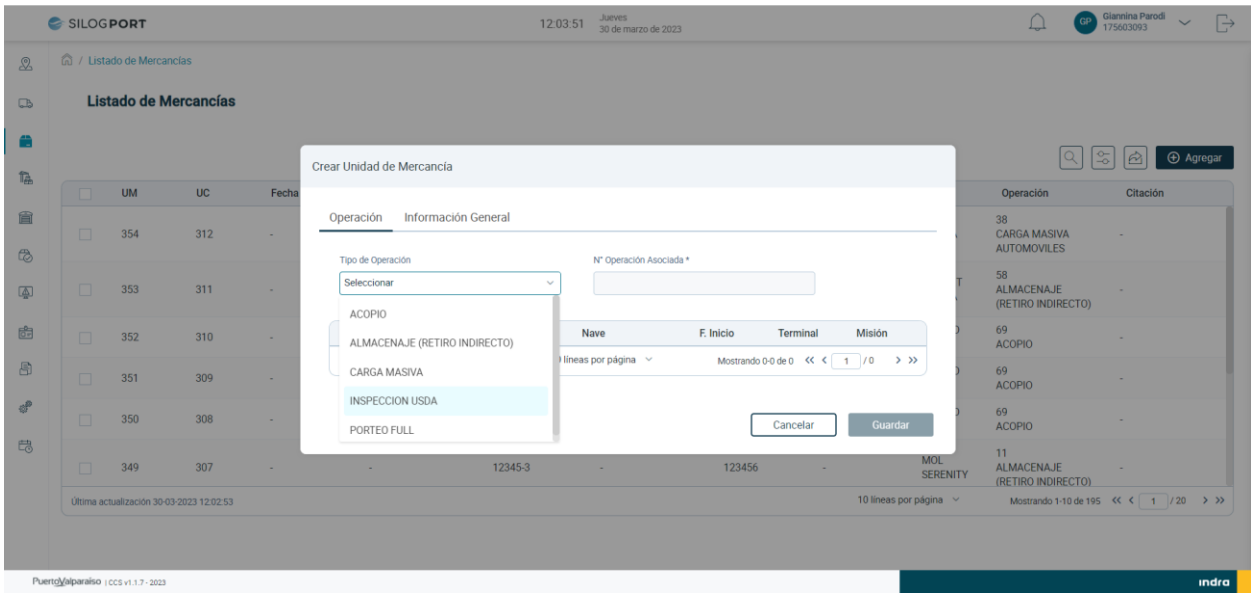

![](_page_32_Figure_4.jpeg)

<span id="page-32-0"></span>El sistema despliega el listado de operaciones y el usuario selecciona una de las opciones según corresponda.

![](_page_32_Picture_71.jpeg)

Figura 33. Selección de Operación

<span id="page-32-1"></span>El usuario selecciona el tabs "Información General" y completa los siguientes campos del formulario:

• **Patente Vehículo:** Corresponde al identificador del transporte.

**Indra** 

## Manual de Usuario — Unidad de Mercano

- **Agente Responsable:** Corresponde al agente o embarcador encargado de la carga.
- **Dueño de Carga:** Corresponden al dueño de cada mercancía.
- **Tipo Inspección USDA:** Corresponde al tipo de fiscalización USDA.
- **Conductor:** Corresponde al identificador del conductor
- **Nombre Conductor:** Corresponde al nombre del conductor.

*Nota: El campo conductor y nombre conductor son campos opcionales, con el fin de que el usuario pueda crear una travesía automática al momento de crear la UM o puede crearla sin completar los campos mencionados.*

![](_page_33_Picture_112.jpeg)

Figura 34. Crear UM – Información General

<span id="page-33-0"></span>El usuario selecciona el tabs "Documentación" y completa los siguientes campos:

- **Tipo Documento:** Corresponde al tipo de documento que se agregará a la UM.
- **Identificador Documento:** Correspondiente al número del documento.

![](_page_33_Picture_13.jpeg)

# Manual de Usuario – Unidad de Mercanoteso

- SILOGPORT 2021

![](_page_34_Picture_63.jpeg)

![](_page_34_Figure_4.jpeg)

<span id="page-34-0"></span>El usuario termina de completar los datos necesarios para la creación de la UM y pulsa el botón "Guardar", el sistema despliega mensaje de éxito.

![](_page_34_Picture_64.jpeg)

![](_page_34_Figure_7.jpeg)

<span id="page-34-1"></span>**Indra** 

## Manual de Usuario — Unidad de Mercanapariso

#### <span id="page-35-0"></span>3.15 Editar UM – Inspección USDA

El usuario puede realizar la edición de una unidad de mercancía al seleccionar un registro desde el listado, presionando el icono  $\mathscr O$  disponible en la columna de acciones. Las implicancias de la edición:

- Un usuario puede editar los datos del registro seleccionado en el tabs Información General, excepto los campos Agente Responsable, Dueño de Carga, Tipo Inspección USDA.
- Un usuario puede editar los datos del registro seleccionado en el tabs Documentación.
- Cuando la unidad de mercancía se encuentre vinculada a una travesía, será posible editarla siempre y cuando la travesía se encuentre en estado "Sin Iniciar", en caso de encontrarse en estado "En Ruta" o "Finalizada", esta opción no se mostrará.

#### <span id="page-35-1"></span>3.16 Eliminar UM – Inspección USDA

El usuario puede realizar la eliminación de una unidad de mercancía al seleccionar un registro desde el listado, presionando el icono  $\vec{w}$  disponible en la columna de acciones. Las implicancias de la eliminación:

- Un usuario puede eliminar una unidad de mercancía de tipo Inspección USDA cuando no se encuentra vinculado a una travesía, en caso de estarlo, debe desvincular las cargas y posterior realizar la eliminación, siempre y cuando la travesía se encuentre en estado "Sin Iniciar".
- Cuando la carga se encuentra vinculada a una travesía ya iniciada, la funcionalidad de eliminar no se encontrará visible en el registro.
- La eliminación de un registro es de manera lógica.

#### <span id="page-35-2"></span>3.17 Ver Detalle UM – Inspección USDA

El usuario puede visualizar el detalle de una unidad de mercancía al seleccionar un registro desde el listado, presionando el ícono  $\overline{\omega}$  disponible en la columna de acciones. La pantalla muestra la siguiente información: Manual de Usuario – Unidad de Mercano

- SILOGPORT 2021

![](_page_36_Picture_60.jpeg)

![](_page_36_Figure_3.jpeg)

indra **a** 

<span id="page-36-0"></span>![](_page_36_Picture_61.jpeg)

<span id="page-36-1"></span>Figura 38. Ver Detalle UM Inspección USDA – Operación

![](_page_36_Picture_6.jpeg)

### Manual de Usuario – Unidad de Mercanoteso

- SILOGPORT 2021

#### $\begin{picture}(120,140)(-30,0) \put(0,0){\line(1,0){150}} \put(15,0){\line(1,0){150}} \put(15,0){\line(1,0){150}} \put(15,0){\line(1,0){150}} \put(15,0){\line(1,0){150}} \put(15,0){\line(1,0){150}} \put(15,0){\line(1,0){150}} \put(15,0){\line(1,0){150}} \put(15,0){\line(1,0){150}} \put(15,0){\line(1,0){150}} \put(15,0){\line(1$ SILOGPORT 15:24:34 Jueves<br>30 de marzo de 2023 nd / Detalle Unidad de Mercancía / Detalle ♨  $\begin{picture}(150,10) \put(0,0){\line(1,0){10}} \put(15,0){\line(1,0){10}} \put(15,0){\line(1,0){10}} \put(15,0){\line(1,0){10}} \put(15,0){\line(1,0){10}} \put(15,0){\line(1,0){10}} \put(15,0){\line(1,0){10}} \put(15,0){\line(1,0){10}} \put(15,0){\line(1,0){10}} \put(15,0){\line(1,0){10}} \put(15,0){\line(1,0){10}} \put(15,0){\line($ Carga ID: 313  $\Box$ Mercancía Informacion General Operación Documentación Fiscalizaciones  $\begin{array}{c} \n\mathbb{D} \\
\mathbb{D}\n\end{array}$ Mercancía: 355 僪 會 Agente<br>96798520-1 SAAM EXTRAPORTUARIOS S.A. 76665839-3 OPB SERVICIOS INTEGRALES Embarcadores **Completitud Documental** Inspección Documenta Sin Procesar Sin Procesar  $\circledR$  $\overline{\mathbb{Q}}$  $\frac{1}{100}$ 局 Æ  $\mathbb{B}^n_0$ indra **a** PuertoValparaiso | ccs v1.1.7 - 202

#### Figura 39. Ver Detalle UM Inspección USDA – Mercancía

<span id="page-37-0"></span>![](_page_37_Picture_117.jpeg)

#### <span id="page-37-1"></span>Figura 40. Ver Detalle UM Inspección USDA – Documentación

![](_page_37_Picture_6.jpeg)

### Manual de Usuario – Unidad de Mercanotareo

- SILOGPORT 2021

|                                                   | SILOGPORT                                                                                  |                                         | Jueves<br>15:24:58     | 30 de marzo de 2023 |           |                        | Giannina Parodi<br>175603093<br>G<br><b>GP</b><br>$\checkmark$ |
|---------------------------------------------------|--------------------------------------------------------------------------------------------|-----------------------------------------|------------------------|---------------------|-----------|------------------------|----------------------------------------------------------------|
| ♨<br>$\Box$                                       | hij / Detalle Unidad de Mercancía / Detalle<br>Carga ID: 313<br><b>Informacion General</b> | Operación<br>Mercancía<br>Documentación | <b>Fiscalizaciones</b> |                     |           |                        | 面<br>$\odot$                                                   |
| $\begin{array}{c} \square \\ \square \end{array}$ |                                                                                            |                                         |                        |                     |           |                        | $\bigotimes$<br>Q                                              |
| 科                                                 | Condicion<br>Resultado                                                                     | <b>Fecha Resultado</b>                  | Tipo de Documento      | N° Documento        | <b>UM</b> | Emisor                 | Mje. Fiscalización Pendiente                                   |
| 貪                                                 | Última actualización 15:24:57                                                              |                                         |                        |                     |           | 10 líneas por página ~ |                                                                |
| $\mathbb{Q}$                                      |                                                                                            |                                         |                        |                     |           |                        |                                                                |
| $\overline{\mathbb{A}}$                           |                                                                                            |                                         |                        |                     |           |                        |                                                                |
| 6                                                 |                                                                                            |                                         |                        |                     |           |                        |                                                                |
| 8                                                 |                                                                                            |                                         |                        |                     |           |                        |                                                                |
| $\mathbb{R}^p$                                    |                                                                                            |                                         |                        |                     |           |                        |                                                                |
| 農                                                 |                                                                                            |                                         |                        |                     |           |                        |                                                                |
|                                                   |                                                                                            |                                         |                        |                     |           |                        |                                                                |
|                                                   | PuertoValparaiso   CCS v1.1.7 - 2023                                                       |                                         |                        |                     |           |                        | <b>Indra</b>                                                   |
|                                                   |                                                                                            |                                         |                        |                     |           |                        |                                                                |

Figura 41. Ver Detalle UM Inspección USDA – Fiscalización

#### <span id="page-38-1"></span><span id="page-38-0"></span>3.18 Agregar UM – Porteo Full

Al presionar el botón Agregar se desplegará un modal que permitirá completar distintos campos para una nueva UM de tipo Porteo Full. Se puede acceder al formulario por medio del botón.  $\oplus$  Agregar

El usuario pulsa el campo "Tipo de Operación", el sistema despliega el listado de operaciones. El usuario selecciona la opción Porteo Full.

![](_page_38_Picture_73.jpeg)

**Indra** 

### Manual de Usuario — Unidad de Mercano

Figura 42. Selección Tipo de Operación

#### <span id="page-39-0"></span>El sistema despliega el listado de operaciones y el usuario selecciona una de las opciones según corresponda.

![](_page_39_Picture_119.jpeg)

Figura 43. Selección de Operación

<span id="page-39-1"></span>El usuario selecciona el tabs "Información General" y completa los siguientes campos del formulario:

- **Patente Vehículo:** Corresponde al identificador del transporte.
- **Agente Responsable:** Corresponde al agente o embarcador encargado de la carga.
- **Dueño de Carga:** Corresponden al dueño de cada mercancía.
- **Número Contenedor:** Corresponde al identificador del contenedor.
- **N° Booking:** Corresponde al número de reserva de la nave.
- **Conductor:** Corresponde al identificador del conductor
- **Nombre Conductor:** Corresponde al nombre del conductor.

*Nota: El campo conductor y nombre conductor son campos opcionales, con el fin de que el usuario pueda crear una travesía automática al momento de crear la UM o puede crearla sin completar los campos mencionados.*

![](_page_39_Picture_15.jpeg)

# Manual de Usuario – Unidad de Mercano

- SILOGPORT 2021

<span id="page-40-1"></span>**Indra** 

![](_page_40_Picture_78.jpeg)

![](_page_40_Figure_4.jpeg)

<span id="page-40-0"></span>El usuario selecciona el tabs "Documentación" y completa los siguientes campos:

- **Tipo Documento:** Corresponde al tipo de documento que se agregará a la UM.
- **Identificador Documento:** Correspondiente al número del documento.

![](_page_40_Picture_79.jpeg)

Figura 45. Crear UM – Documentación

Manual de Usuario - A/0**¡Error! No se encuentra el origen de la referencia.** - **¡Error! No se** 40 de 44

**encuentra el origen de la referencia.**2023

## Manual de Usuario — Unidad de Mercanaráso

El usuario termina de completar los datos necesarios para la creación de la UM y pulsa el botón "Guardar", el sistema despliega mensaje de éxito.

|             | SILOGPORT  |                                      |                                          |              |                         | 12:34:57                    | Jueves<br>30 de marzo de 2023                                   |                 |           |                         |                                                 | Giannina Parodi<br>175603093<br>$\Rightarrow$<br>$\checkmark$ |
|-------------|------------|--------------------------------------|------------------------------------------|--------------|-------------------------|-----------------------------|-----------------------------------------------------------------|-----------------|-----------|-------------------------|-------------------------------------------------|---------------------------------------------------------------|
| $\Omega$    |            | (n) / Listado de Mercancias          |                                          |              |                         |                             |                                                                 |                 |           |                         |                                                 |                                                               |
| $\Box$      |            |                                      | Listado de Mercancías                    |              |                         |                             |                                                                 |                 |           |                         |                                                 |                                                               |
| e           |            |                                      |                                          |              |                         |                             |                                                                 |                 |           |                         | ≋                                               | <b>← Agregar</b><br>$\hat{p}$                                 |
| 临           |            | <b>UM</b>                            | <b>UC</b>                                | Fecha Arribo | Exportador              | Contenedor                  | <b>Documentos</b>                                               | Patente         | Ubicación | Nave                    | Operación                                       | Citación                                                      |
| 會           | IEI.       | 356                                  | 314                                      |              | OPB SERVICIOS IN.       | MSC11123456-7               | GD 12345                                                        | AA1234          | SIN ZONA  | EUROUN.                 | 67<br>PORTEO FULL                               |                                                               |
| $\circledB$ | i Eli      | 355                                  | 313                                      | ×.           | <b>OPB SERVICIOS IN</b> | Agregar Unidad de Mercancía |                                                                 | $\times$        | SIN ZONA  |                         | 68<br>INSPECCION USDA                           |                                                               |
| 中<br>曲      | n          | 354                                  | 312                                      |              | 14                      |                             |                                                                 |                 | SIN ZONA  | <b>HERO A</b>           | 38<br><b>CARGA MASIVA</b><br><b>AUTOMOVILES</b> | $\sim$                                                        |
| 固           | $\Box$     | 353                                  | 311                                      |              | ×                       | <b>N-UUHGSTUGING</b>        | Se ha creado con éxito la Unidad de Mercancía<br><b>U1 1234</b> | <b>PUNTICOM</b> | SIN ZONA  | <b>HAMLET</b><br>SAUDIA | 58<br>ALMACENAJE<br>(RETIRO INDIRECTO)          | ×                                                             |
| eP          | <b>ITT</b> | 352                                  | 310                                      | ÷.           | <b>GALLO CHILE SPA</b>  | -                           | GD R23345                                                       | RRBS23          | ×         | APOLLO<br>PEAK          | 69<br><b>ACOPIO</b>                             |                                                               |
| 岛           | In T       | 351                                  | 309                                      | $\sim$       | OPB SERVICIOS IN        | $\sim$                      | GD 1234                                                         | AA1234          | SIN ZONA  | <b>APOLLO</b><br>PEAK   | 69<br><b>ACOPIO</b>                             | $\sim$                                                        |
|             |            |                                      | Última actualización 30-03-2023 12:34:57 |              |                         |                             |                                                                 |                 |           | 10 lineas por página    |                                                 | Mostrando 1-10 de 197 << <   1 / 20 > >>                      |
|             |            |                                      |                                          |              |                         |                             |                                                                 |                 |           |                         |                                                 |                                                               |
|             |            | PuertoValparaiso : ccs v1.1.7 - 2023 |                                          |              |                         |                             |                                                                 |                 |           |                         |                                                 | <b>Indra</b>                                                  |

Figura 46. Crear UM – Mensaje de Éxito

#### <span id="page-41-2"></span><span id="page-41-0"></span>3.19 Editar UM – Porteo Full

El usuario puede realizar la edición de una unidad de mercancía al seleccionar un registro desde el listado, presionando el icono  $\oslash$  disponible en la columna de acciones. Las implicancias de la edición:

- Un usuario puede editar los datos del registro seleccionado en el tabs Información General, excepto el campo Agente Responsable.
- Un usuario puede editar los datos del registro seleccionado en el tabs Documentación.
- Cuando la unidad de mercancía se encuentre vinculada a una travesía, será posible editarla siempre y cuando la travesía se encuentre en estado "Sin Iniciar", en caso de encontrarse en estado "En Ruta" o "Finalizada", esta opción no se mostrará.

#### <span id="page-41-1"></span>3.20 Eliminar UM – Porteo Full

El usuario puede realizar la eliminación de una unidad de mercancía al seleccionar un registro desde el listado, presionando el icono  $\Box$  disponible en la columna de acciones. Las implicancias de la eliminación:

#### indra

### Manual de Usuario — Unidad de Mercano

- Un usuario puede eliminar una unidad de mercancía de tipo Porteo Full cuando no se encuentra vinculado a una travesía, en caso de estarlo, debe desvincular las cargas y posterior realizar la eliminación, siempre y cuando la travesía se encuentre en estado "Sin Iniciar".
- Cuando la carga se encuentra vinculada a una travesía ya iniciada, la funcionalidad de eliminar no se encontrará visible en el registro.
- La eliminación de un registro es de manera lógica.

#### <span id="page-42-0"></span>3.21 Ver Detalle UM – Porteo Full

El usuario puede visualizar el detalle de una unidad de mercancía al seleccionar un registro desde el listado, presionando el ícono  $\circledR$  disponible en la columna de acciones. La pantalla muestra la siguiente información:

![](_page_42_Picture_95.jpeg)

<span id="page-42-1"></span>Figura 47. Ver Detalle UM Porteo Full – Información General

![](_page_42_Picture_9.jpeg)

Manual de Usuario – Unidad de Mercano

- SILOGPORT 2021

|                         | SILOGPORT                                                                                |                                                                  | 15:29:33                              | Jueves<br>30 de marzo de 2023 |                                                   | GP                         | Giannina Parodi<br>175603093<br>$\Rightarrow$<br>$\checkmark$ |
|-------------------------|------------------------------------------------------------------------------------------|------------------------------------------------------------------|---------------------------------------|-------------------------------|---------------------------------------------------|----------------------------|---------------------------------------------------------------|
| ℒ<br>$\Box$             | 6 / Detaile Unidad de Mercancía / Detaile<br>Carga ID: 314<br><b>Informacion General</b> | Operación<br>Mercancía                                           | Fiscalizaciones<br>Documentación      |                               |                                                   |                            | 画<br>$\odot$                                                  |
| $\mathbb{C}$<br>科       | Operación                                                                                |                                                                  |                                       |                               |                                                   |                            |                                                               |
| 畣<br>$\circledcirc$     | Numero de Operación<br>67<br><b>Fecha ETD</b>                                            | Tipo de Operación<br>PORTEO FULL<br>Fecha y Hora de Agendamiento | Nombre de la Nave<br><b>EUROUNITY</b> | Viaje de la Nave<br>$\sim$    | Terminal<br>TERMINAL PACIFICO SUR VALPARAISO S.A. | <b>Fecha ETA</b><br>$\sim$ |                                                               |
| $\overline{\mathbb{Q}}$ | ٠                                                                                        | $\sim$                                                           |                                       |                               |                                                   |                            |                                                               |
| €<br>8                  |                                                                                          |                                                                  |                                       |                               |                                                   |                            |                                                               |
| త్<br>鳥                 |                                                                                          |                                                                  |                                       |                               |                                                   |                            |                                                               |
|                         |                                                                                          |                                                                  |                                       |                               |                                                   |                            |                                                               |
|                         | PuertoValparaiso   ccs v1.1.7 - 2023                                                     |                                                                  |                                       |                               |                                                   |                            | ındra                                                         |

Figura 48. Ver Detalle UM Porteo Full – Operación

<span id="page-43-0"></span>![](_page_43_Picture_60.jpeg)

<span id="page-43-1"></span>Figura 49. Ver Detalle UM Porteo Full – Mercancía

![](_page_43_Picture_6.jpeg)

Manual de Usuario – Unidad de Mercanotareo

- SILOGPORT 2021

![](_page_44_Picture_80.jpeg)

#### Figura 50. Ver Detalle UM Porteo Full – Documentación

<span id="page-44-1"></span>![](_page_44_Picture_81.jpeg)

![](_page_44_Figure_5.jpeg)

#### <span id="page-44-2"></span><span id="page-44-0"></span>3.22 Vincular Unidad de Mercancía

El usuario puede realizar la vinculación de una unidad de mercancía al seleccionar un registro desde el listado, presionando el icono  $\boxed{ab}$  que se encuentra en la parte superior izquierda de la pantalla.

Implicancias de la vinculación:

**Indra** 

## Manual de Usuario – Unidad de Mercanoteso

- SILOGPORT 2021

• Cuando una carga ya se encuentra vinculada a una travesía, no es posible vincularla de inmediato a otra travesía, sino mas bien, se debe desvincular para luego realizar la vinculación a una nueva travesía.

![](_page_45_Picture_81.jpeg)

![](_page_45_Figure_5.jpeg)

<span id="page-45-0"></span>Posteriormente el sistema desplegará un modal con las travesías que se encuentran en estado "Sin Iniciar" para ser vinculadas

|              | <b>SILOGPORT</b>                    |                                      |                                          |                   |                                          |                                      | Jueves<br>15:51:25           | 30 de marzo de 2023      |                                    |                              |           |                                           | Giannina Parodi<br>$\mathbb{B}$<br>$\sim$<br>175603093 |
|--------------|-------------------------------------|--------------------------------------|------------------------------------------|-------------------|------------------------------------------|--------------------------------------|------------------------------|--------------------------|------------------------------------|------------------------------|-----------|-------------------------------------------|--------------------------------------------------------|
| $\mathbb{R}$ |                                     | 1 / Listado de Mercancías            |                                          | Vincular Travesía |                                          |                                      |                              |                          |                                    |                              |           |                                           |                                                        |
| $\Box$       | Listado de Mercancías               |                                      |                                          |                   |                                          |                                      |                              |                          |                                    | $\alpha$                     |           |                                           |                                                        |
| Ħ            | $ \mathbb{C}^{3}   \mathbb{C}^{3} $ |                                      |                                          |                   | <b>Id Travesia</b>                       | Patente                              | Identificador<br>Conductor   | Nombre<br>Conductor      | <b>Zona Actual</b>                 | Empresa                      | Celular   | $\frac{1}{20}$                            | <b>+ Agregar</b><br>$\hat{\mathfrak{p}}$               |
| 幅            |                                     | <b>UM</b>                            | <b>UC</b>                                | $\bigcirc$        | 293                                      | AA1234                               | 86667788                     | Pedro                    | <b>SIN ZONA</b>                    | $\sim$                       | 87767     | Operación                                 | Citación                                               |
| 合            | $\boxed{\triangleright}$            | 356                                  | 314                                      | $\bigcirc$        | 292                                      | AA1234                               | 86667788.                    | Pedro                    | <b>SIN ZONA</b>                    | $\sim$                       | 87767     | 57<br><b>PORTEO FULL</b>                  |                                                        |
| $\mathbb{Q}$ |                                     |                                      |                                          | $\bigcirc$        | 291                                      | AA1234                               | 86667788                     | Pedro                    | <b>SIN ZONA</b>                    | $\sim$                       | 87767     | 58                                        |                                                        |
| 画            | $\Box$                              | 355                                  | 313                                      | $\circ$           | 290                                      | AA1234                               | 86667788                     | Pedro                    | <b>SIN ZONA</b>                    | $\sim$                       | 87767     | <b>NSPECCION</b><br><b>JSDA</b>           |                                                        |
|              |                                     |                                      |                                          | $\circ$           | 289                                      | <b>ADGN1234</b>                      | 7656789-k                    | Alexander                | <b>SIN ZONA</b>                    | TRANSP                       | 12345     | 38 <sup>2</sup>                           |                                                        |
| 虛            | □.                                  | 354                                  | 312                                      | $\circ$           | 288                                      | RRBS23                               | 86667788                     | Pedro                    | <b>SIN ZONA</b>                    | $\sim$                       | 87767     | <b>CARGA MASIVA</b><br><b>AUTOMOVILES</b> |                                                        |
| 周            |                                     |                                      |                                          | $\bigcirc$        | 287                                      | AA1234                               | 86667788                     | Pedro                    | <b>SIN ZONA</b>                    | $\sim$                       | 87767     | 58                                        |                                                        |
|              | $\Box$                              | 353                                  | 311                                      | $\bigcirc$        | 285                                      | <b>IAQ123</b>                        | 86667788                     | Pedro                    | <b>SIN ZONA</b>                    | $\sim$                       | 87767     | <b>ALMACENAJE</b><br><b>RETIRO</b>        |                                                        |
| ď            |                                     |                                      |                                          |                   | $A = 1$                                  | <b><i><u><u>AMALLAMA</u></u></i></b> | <b><i><u>BARABAA</u></i></b> | $\overline{\phantom{a}}$ | <u></u>                            | <b><i><u>BRALLON</u></i></b> |           | <b>NDIRECTO)</b>                          |                                                        |
| 岛            | $\Box$                              | 352                                  | 310                                      |                   | Última actualización 30-03-2023 03:51:15 |                                      | 10 líneas por página $\vee$  |                          | Mostrando 1-10 de 36 <<< <   1 / 4 |                              | $>$ $\gg$ | 59<br>0.00000                             | $\sim$                                                 |
|              |                                     |                                      | Última actualización 30-03-2023 03:51:13 |                   |                                          |                                      |                              |                          |                                    |                              |           |                                           | trando 1-10 de 197 << <   1   / 20 > >>                |
|              |                                     | PuertoValparaíso   CCS v1.1.7 - 2023 |                                          |                   |                                          |                                      |                              |                          |                                    |                              |           |                                           | <b>Indra</b>                                           |

Figura 53. Vincular Travesía

<span id="page-45-1"></span>El usuario selecciona una travesía y pulsa el botón "Vincular", el sistema despliega mensaje de confirmación y luego el de éxito

**<u>Indra</u>** 

# Manual de Usuario – Unidad de Mercanotareo

- SILOGPORT 2021

![](_page_46_Picture_71.jpeg)

![](_page_46_Figure_4.jpeg)

<span id="page-46-1"></span>![](_page_46_Picture_72.jpeg)

![](_page_46_Figure_6.jpeg)

#### <span id="page-46-2"></span><span id="page-46-0"></span>3.23 Desvincular Unidad de Mercancía

El usuario puede realizar la desvinculación de una unidad de mercancía al seleccionar un registro desde el listado, presionando el icono  $\sqrt{2}$  que se encuentra en la parte superior izquierda de la pantalla.

![](_page_46_Picture_9.jpeg)

# Manual de Usuario – Unidad de Mercanoaréso

- SILOGPORT 2021

#### Implicancias de la desvinculación:

• No es posible realizar la desvinculación de una o varias carga cuando la travesía se encuentra en estado "Iniciada".

|                                    | SILOGPORT        |   |                                      |                                          |                     |                        | 16:06:35         | Jueves<br>30 de marzo de 2023 |         |                             |                          | GP                                              | Giannina Parodi<br>$\checkmark$<br>175603093    | ∣⇒ |
|------------------------------------|------------------|---|--------------------------------------|------------------------------------------|---------------------|------------------------|------------------|-------------------------------|---------|-----------------------------|--------------------------|-------------------------------------------------|-------------------------------------------------|----|
| ℒ                                  |                  |   | na / Listado de Mercancías           |                                          |                     |                        |                  |                               |         |                             |                          |                                                 |                                                 |    |
| CB.                                |                  |   |                                      | Listado de Mercancías                    |                     |                        |                  |                               |         |                             |                          |                                                 |                                                 |    |
| ë<br>虺                             | I G.Ə            | ⊠ |                                      |                                          |                     |                        |                  |                               |         |                             |                          | ⇆<br>Q                                          | <b>E</b> Agregar<br>$\hat{\boldsymbol{\omega}}$ |    |
|                                    |                  |   | <b>UM</b>                            | UC                                       | <b>Fecha Arribo</b> | Exportador             | Contenedor       | <b>Documentos</b>             | Patente | Ubicación                   | Nave                     | Operación                                       | Citación                                        |    |
| 貪                                  | $\triangleright$ |   | 356                                  | 314                                      | $\sim$              | <b>OPB SERVICIOS</b>   | <b>MSCU12345</b> | GD 12345                      | AA1234  | <b>SIN ZONA</b>             | EUROU                    | 67<br><b>PORTEO FULL</b>                        |                                                 |    |
| $\mathbb{Q}$<br>$\sqrt{\triangle}$ | $\Box$           |   | 355                                  | 313                                      | $\sim$              | OPB SERVICIOS          | $\sim$           | <b>PDUSDA 12345</b>           | AA1234  | <b>SIN ZONA</b>             |                          | 68<br><b>INSPECCION</b><br><b>USDA</b>          |                                                 |    |
| $\frac{a}{\Box \tau}$              | $\Box$           |   | 354                                  | 312                                      |                     |                        |                  |                               | AA1234  | <b>SIN ZONA</b>             | <b>HERO A</b>            | 38<br><b>CARGA MASIVA</b><br><b>AUTOMOVILES</b> |                                                 |    |
| 8<br><b>eP</b>                     | $\Box$           |   | 353                                  | 311                                      |                     |                        | MSCU12345        | DI 1234                       | AA1234  | <b>SIN ZONA</b>             | HAML<br><b>SAUDIA</b>    | 58<br>ALMACENAJE<br>(RETIRO<br>INDIRECTO)       |                                                 |    |
|                                    | $\Box$           |   | 352                                  | 310                                      | $\sim$              | <b>GALLO CHILE SPA</b> | $\sim$           | GD R23345                     | RRBS23  | $\sim$                      | <b>APOLLO</b><br>metals. | 69<br><b>LOODIA</b>                             |                                                 |    |
| 岛                                  |                  |   |                                      | Última actualización 30-03-2023 04:06:25 |                     |                        |                  |                               |         | 10 líneas por página $\vee$ |                          |                                                 | Mostrando 1-10 de 197 <<<<   1 / 20 > >>>       |    |
|                                    |                  |   |                                      |                                          |                     |                        |                  |                               |         |                             |                          |                                                 |                                                 |    |
|                                    |                  |   | PuertoValparaíso   CCS v1.1.7 - 2023 |                                          |                     |                        |                  |                               |         |                             |                          |                                                 | <b>Indra</b>                                    |    |

Figura 56. Selección de Registro – Desvincular UM

#### <span id="page-47-0"></span>Posteriormente el sistema desplegará mensaje de confirmación

![](_page_47_Picture_81.jpeg)

![](_page_47_Figure_9.jpeg)

<span id="page-47-1"></span>El usuario confirma la acción y el sistema despliega mensaje de éxito

**<u>Indra</u>** 

# Manual de Usuario – Unidad de Mercano

- SILOGPORT 2021

![](_page_48_Picture_51.jpeg)

<span id="page-48-0"></span>Figura 58. Mensaje de Éxito – Desvincular UM

Página intencionadamente dejada en blanco

**<u>Indra</u>** 

### Manual de Usuario – Unidad de Mercano

**Indra** 

Avenida Isidora Goyenechea 2800, piso 12

Edificio Titanium La Portada, Las Condes

Santiago, Chile

indracompany.com

![](_page_50_Picture_4.jpeg)